# $\boldsymbol{y}_i$ **HUSCHKAGROEP**

z

Klantenportaal Huschka

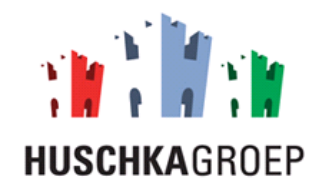

# Inhoud

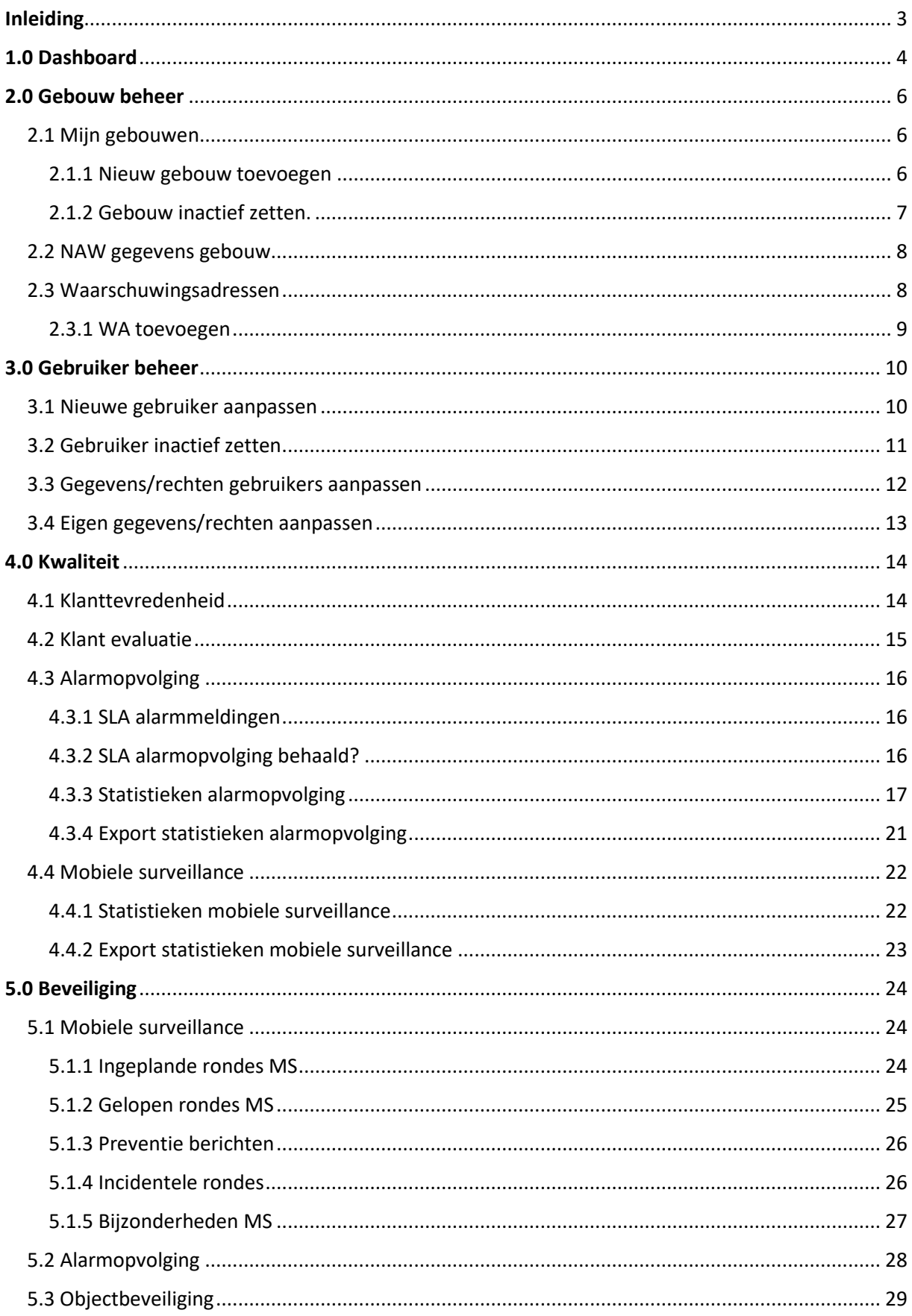

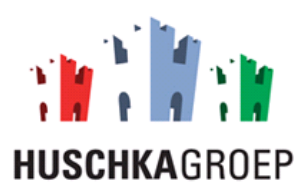

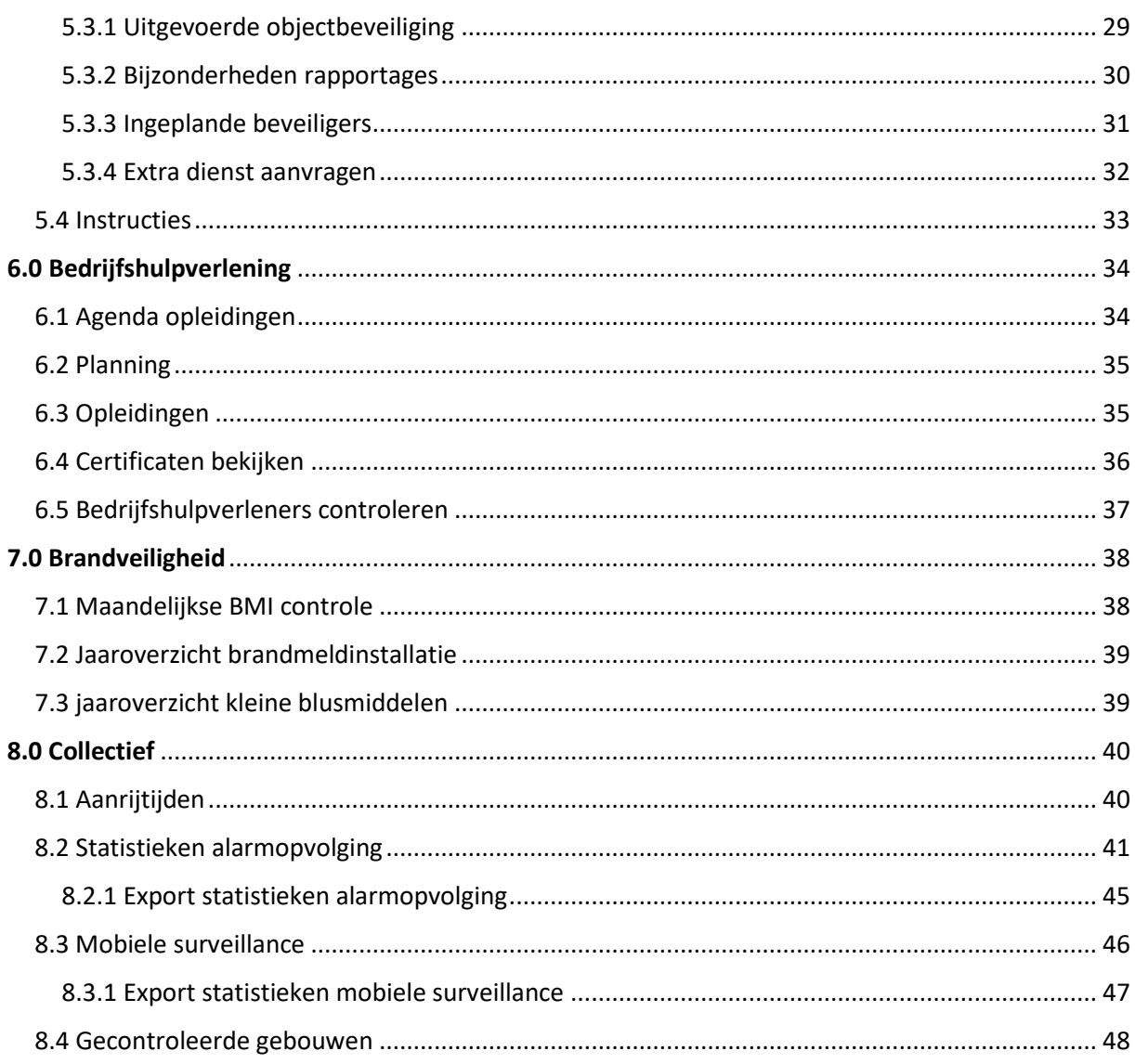

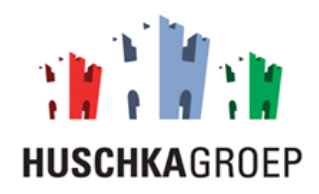

# <span id="page-3-0"></span>Inleiding

Deze instructie beschrijft op welke manier een beheerder het klanten portaal van Huschka kunt gebruiken. Let op!! een gebruiker heeft niet dezelfde rechten als een beheerder. De onderstaande functionaliteiten worden beschreven.

- Dashboard.
- Gebouw beheer.
- Gebruikers beheer.
- Beveiliging.
- Collectief.
- Kwaliteit.
- Bedrijfshulpverlening.
- Brandveiligheid.

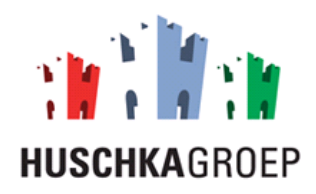

# <span id="page-4-0"></span>1.0 Dashboard

In dit hoofdstuk wordt het dashboard kort beschreven. Op het dashboard kun je de meest actuele zaken inzien, zoals uitgevoerde surveillance rondes, alarmmeldingen, etc.

**Stap 1:** Klik op de module 'Mijn gebouwen'.

**Stap 2:** Selecteer het gebouw waarvan u de meest actuele zaken in wilt zien.

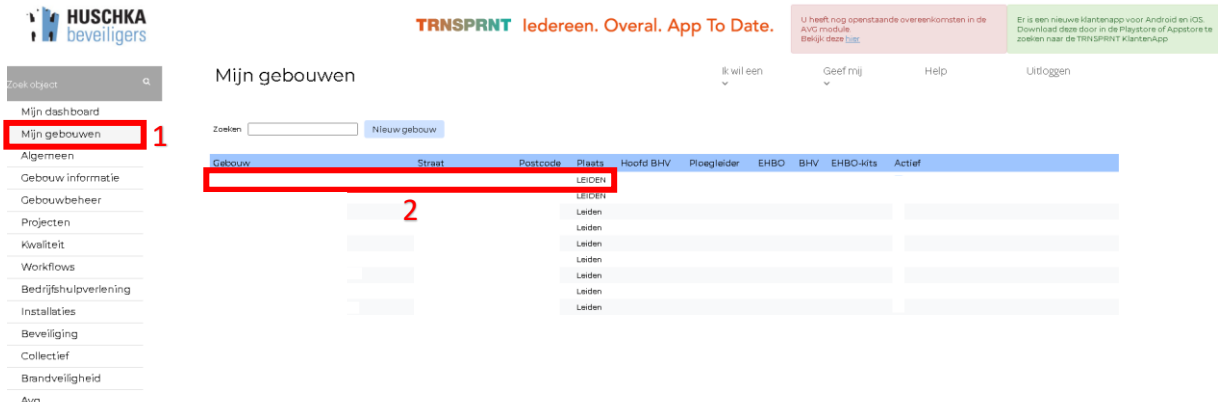

**Stap 3:** Ga naar de module 'Mijn dashboard'.

**Stap 4**: Bekijk alle meldingen.

**Stap 5, optioneel:** Klik op het oog symbooltje als u de melding in heeft gezien en er hoeft geen actie onder nomen te worden.

**Stap 6, optioneel:** Klik op het moersleutel symbool indien er actie ondernomen moet worden na uitgevoerde werkzaamheden.

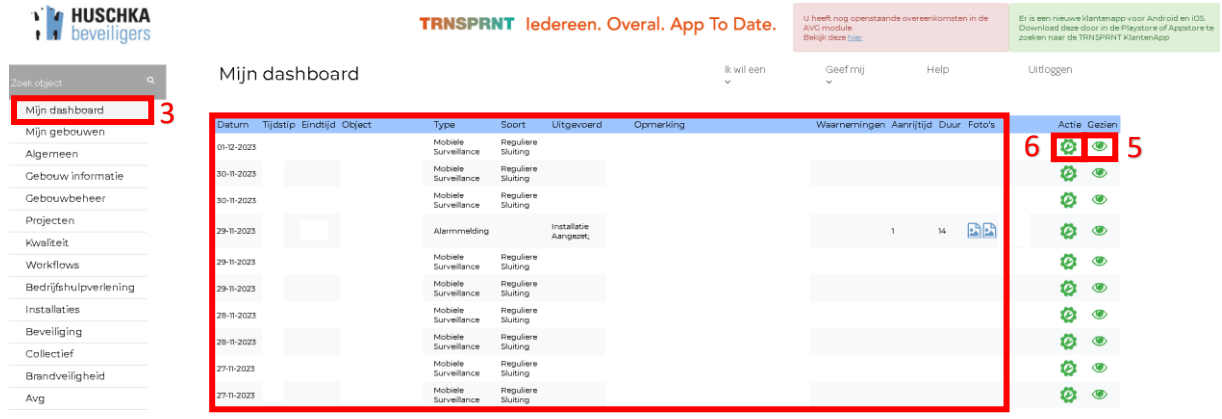

4

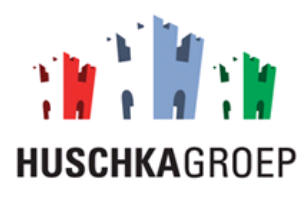

**Stap 7:** Selecteer naar wie u het bericht wilt versturen.

**Stap 8 optioneel:** zet iemand in de CC.

**Stap 9:** Selecteer de reden van het bericht, 'ter informatie' of 'Actie'.

**Stap 10:** Vul het onderwerp van het bericht in.

**Stap 11:** beschrijf de actie die moet worden ondernomen.

**Stap 12:** Klik op 'Aanmaken'.

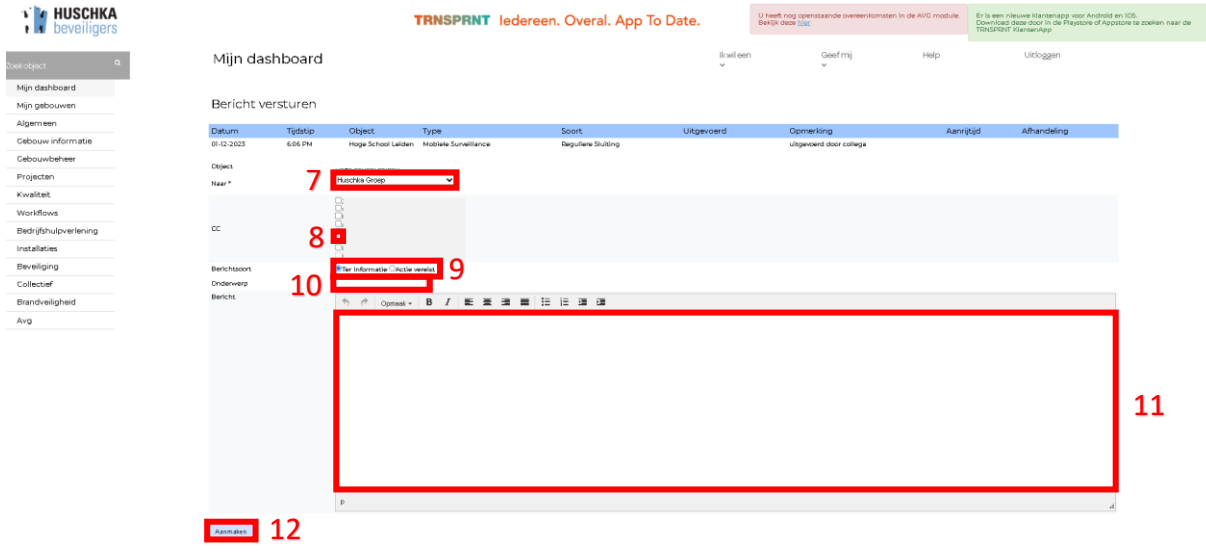

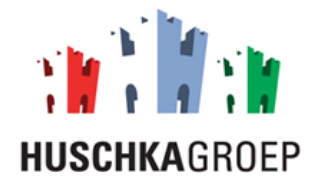

# <span id="page-6-0"></span>2.0 Gebouw beheer

In dit hoofdstuk wordt beschreven wat u allemaal kunt doen/inzien met uw gebouwen, zoals objectgegevens, waarschuwingsadressen, instructies, etc.

#### <span id="page-6-1"></span>2.1 Mijn gebouwen

U kunt op de onderstaande manier alle gebouwen inzien.

**Stap 1:** Klik op de module 'Mijn gebouwen'.

**Stap 2:** Klik op het gebouw die u wilt beheren.

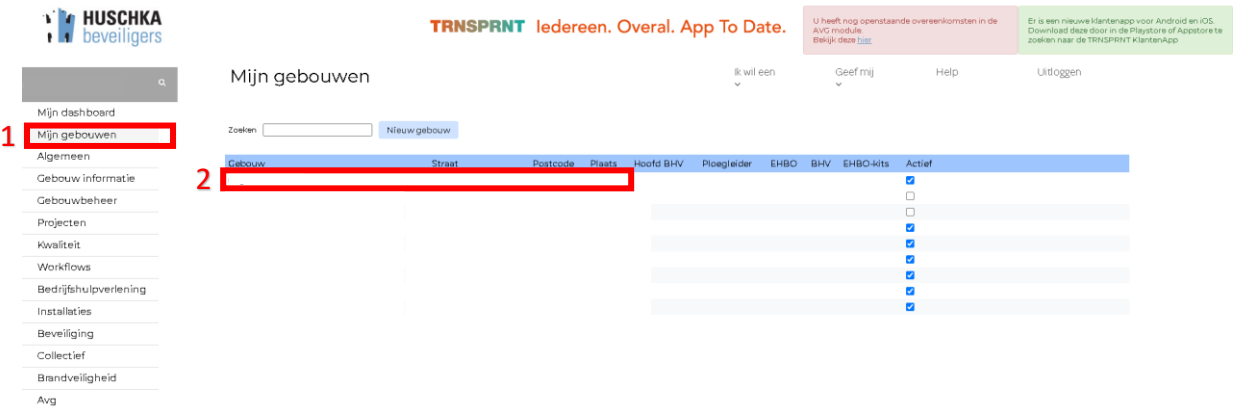

#### <span id="page-6-2"></span>2.1.1 Nieuw gebouw toevoegen

Op de onderstaande manier kunt u een nieuw gebouw aanmaken.

**Stap 1:** Klik op de module 'Mijn gebouwen'.

**Stap 2:** Klik op 'Nieuw gebouw'.

**Stap 3:** Voer de NAW-gegevens in van het nieuwe gebouw.

**Stap 4:** Klik op 'opslaan'.

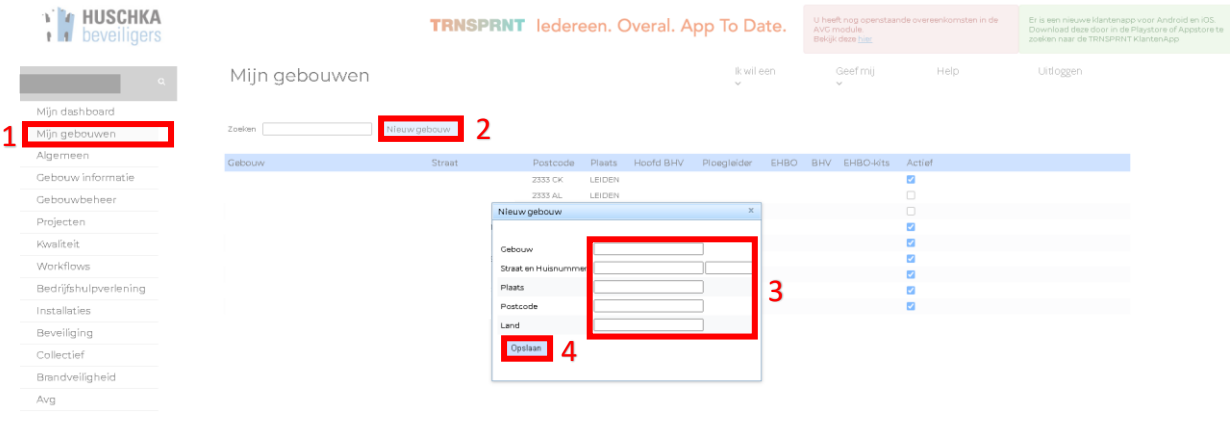

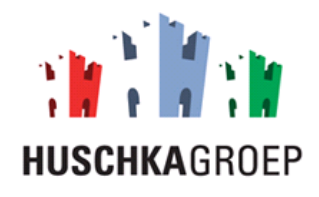

#### <span id="page-7-0"></span>2.1.2 Gebouw inactief zetten.

Als u de onderstaande stappen volgt kunt u een gebouw inactief zetten.

U kunt op de onderstaande manier alle gebouwen inzien.

**Stap 1:** Klik op de module 'Mijn gebouwen'.

**Stap 2:** Zet het vinkje uit bij het gebouw die u op 'inactief' wilt zetten.

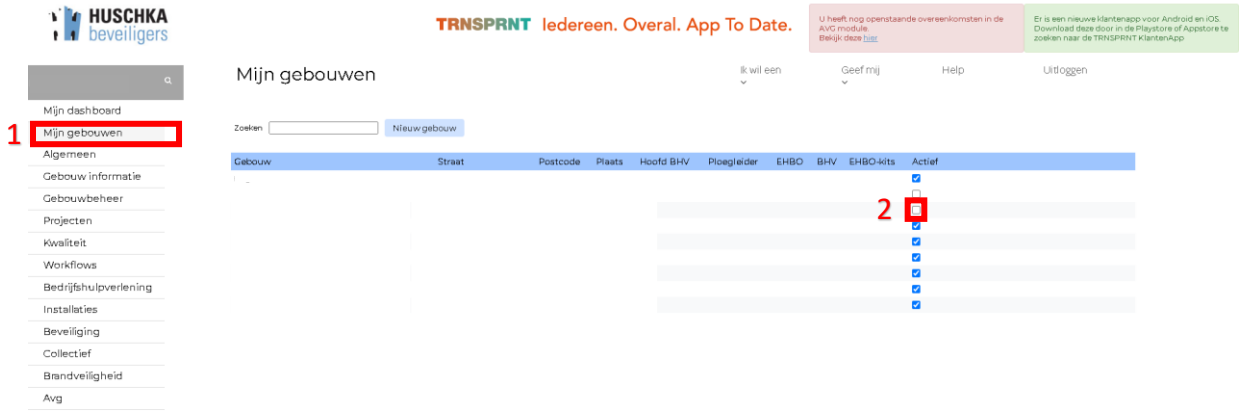

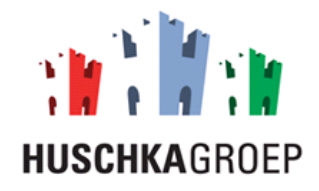

#### <span id="page-8-0"></span>2.2 NAW gegevens gebouw

Nadat u op het gebouw heeft geklikt (2.1, stap 2) verschijnt het onderstaande scherm.

**Stap 1:** Bekijk/controleer de NAW-gegevens van het betreffende gebouw.

**Stap 2, optioneel:** Indien de NAW-gegevens niet kloppen kunt u de gegevens veranderen en klikken op 'Verzoek gegevenswijziging'.

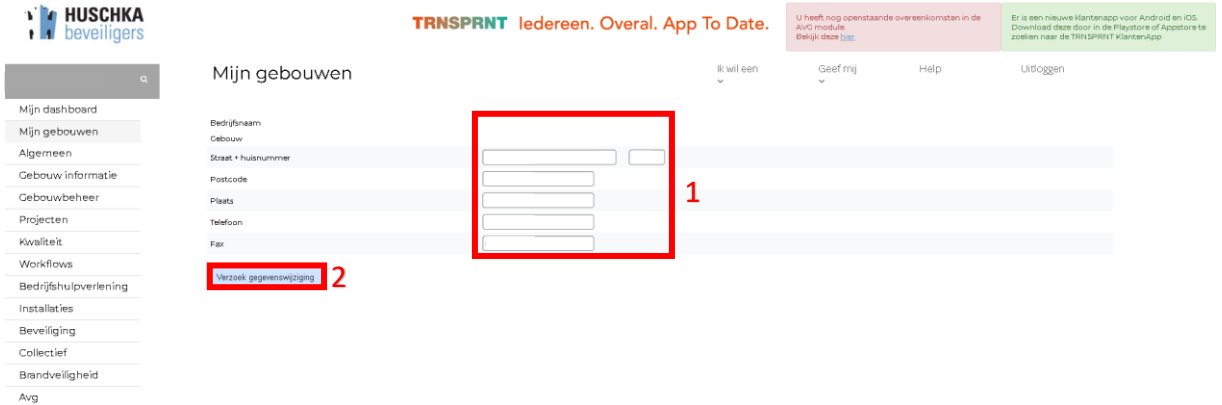

#### <span id="page-8-1"></span>2.3 Waarschuwingsadressen

Op de onderstaande manier kunt u de waarschuwingsadressen (WA) inzien.

**Stap 1:** Klik op de module 'Gebouw informatie'.

**Stap 2:** Klik op het tabblad 'Waarschuwingsadressen'.

**Stap 3:** Bekijk alle waarschuwingsadressen.

**Stap 4:** Bekijk aan welke gebouwen de WA's gekoppeld zijn.

**Stap 5, optioneel:** Klik op 'Match' indien je een WA wilt koppelen aan een specifiek gebouw.

**Stap 6, optioneel:** Klik op 'Bewerk' indien je de gegevens van WA wilt veranderen.

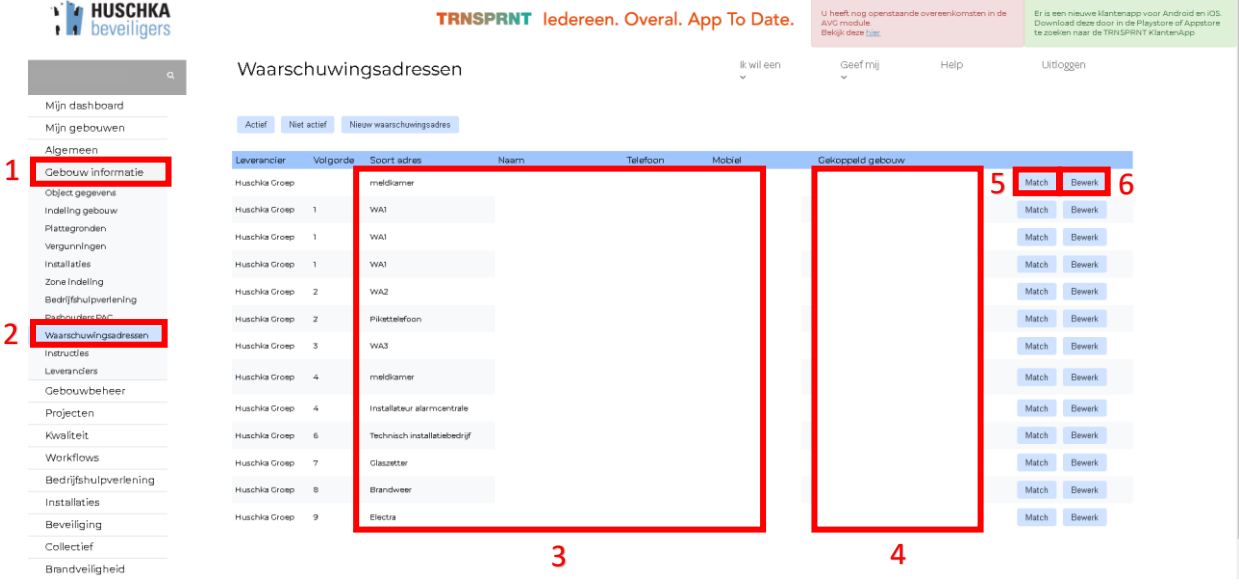

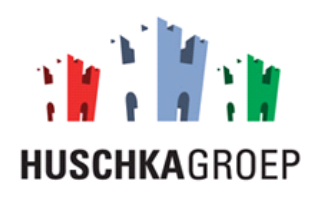

#### <span id="page-9-0"></span>2.3.1 WA toevoegen

Op de onderstaande manier kunt u een extra WA toevoegen.

**Stap 1:** Klik op de module 'Gebouw informatie'.

**Stap 2:** Klik op het tabblad 'Waarschuwingsadressen'.

**Stap 3:** Klik op 'Nieuw waarschuwingsadres'.

**Stap 4:** Vul de NAW-gegevens in.

**Stap 5:** Selecteer de gebouwen waarbij de WA hoort.

**Stap 6:** Klik op 'opslaan'.

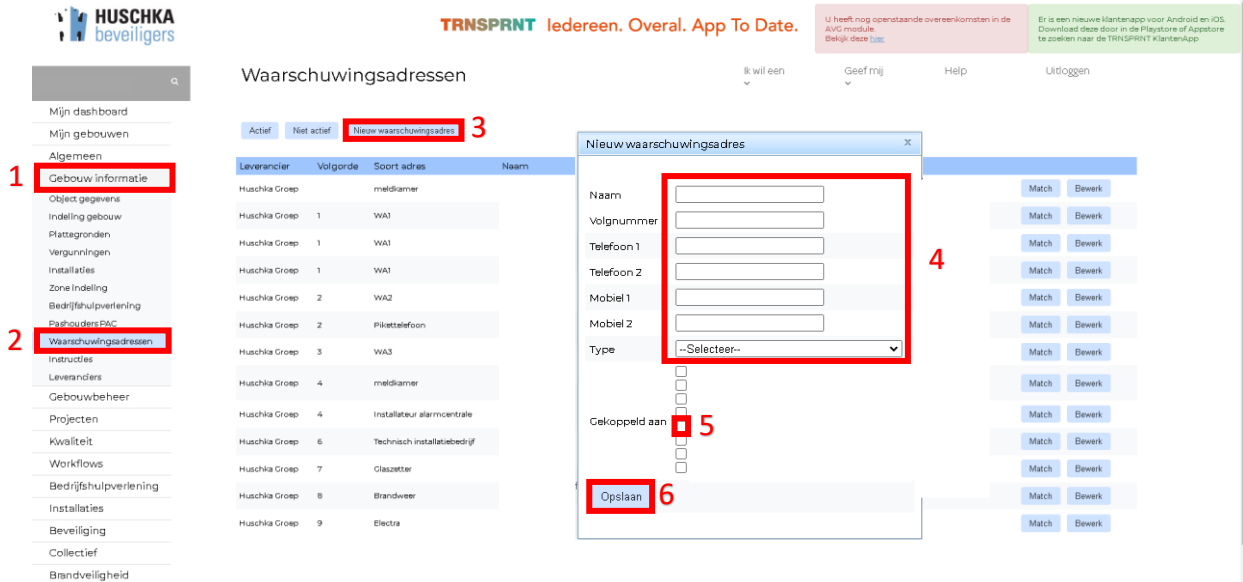

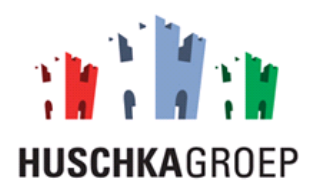

# <span id="page-10-0"></span>3.0 Gebruiker beheer

Als u de onderstaande stappen volgt kunt u de gebruikers zelf beheren, zoals: Nieuwe gebruiker aanmaken, rechten aanpassen, gebruikers inactief zetten, etc.

#### <span id="page-10-1"></span>3.1 Nieuwe gebruiker aanpassen

Als u de onderstaande stappen volgt kunt u een nieuwe gebruiker aanmaken.

**Stap 1:** Klik op de module 'Algemeen'.

- **Stap 2:** Klik op het tabblad 'Gebruikers'.
- **Stap 3:** Klik op 'Nieuwe gebruiker'.
- **Stap 4:** Vul alle gegevens in.

**Stap 5:** Klik op 'opslaan'.

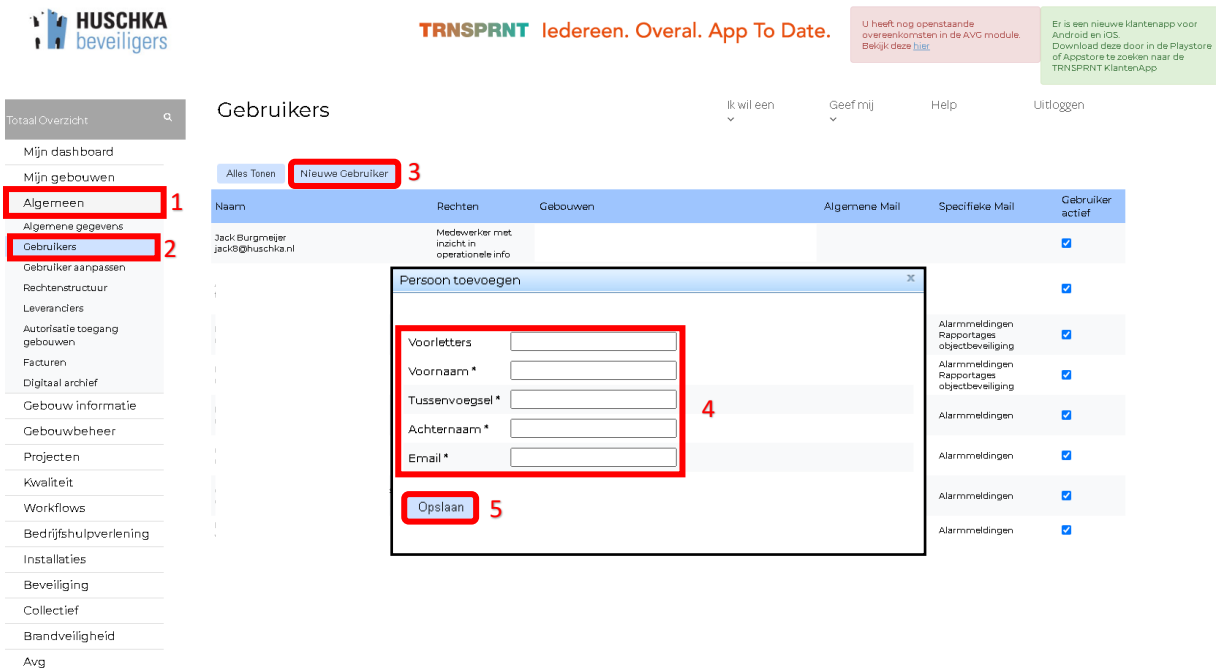

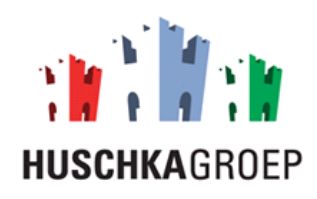

## <span id="page-11-0"></span>3.2 Gebruiker inactief zetten

Als u de onderstande stappen volgt kunt u een gebruiker op 'inactief' zetten.

**Stap 1:** Klik op de module 'Algemeen'.

**Stap 2:** Klik op het tabblad 'Gebruikers'.

**Stap 3:** Zet het vinkje uit bij de gebruiker die u op inactief wilt zetten.

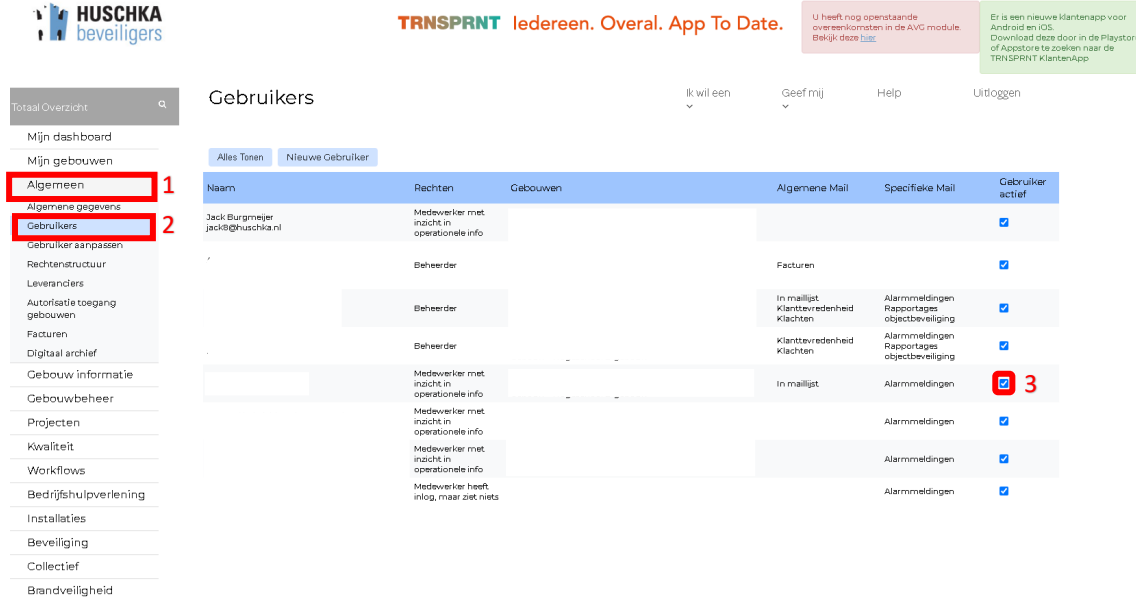

 $Avg$ 

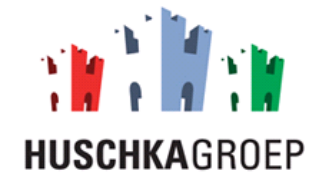

#### <span id="page-12-0"></span>3.3 Gegevens/rechten gebruikers aanpassen

Op de onderstaande manier kunt u de gegevens/rechten van gebruikers aanpassen.

**Stap 1:** Klik op de module 'Algemeen'.

**Stap 2:** Klik op het tabblad 'Gebruikers'.

**Stap 3:** Klik op de gebruiker waarvan u de gegevens/rechten aan wilt passen.

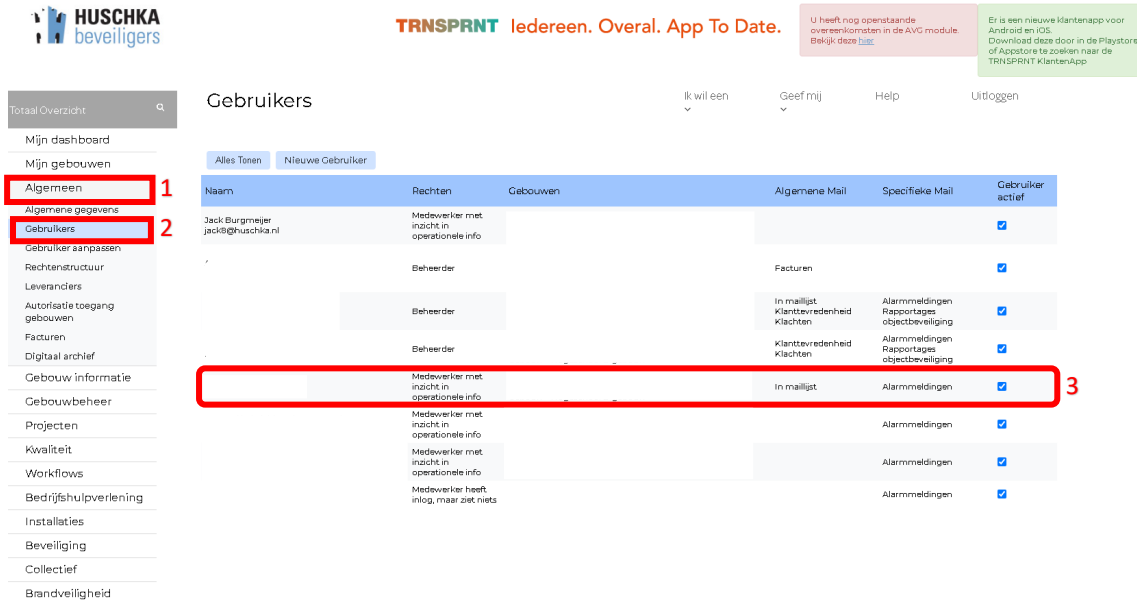

Avg

**Stap 4:** Verander de NAW-gegevens.

**Stap 5**: Stel de rechten in van de betreffende gebruiker, 'medewerker' of 'beheerder'.

**Stap 6:** Stel in wat de betreffende beheerder in kan zien.

**Stap 7:** Klik op 'Beheren Gebouwen' om specifieke gebouwen aan de gebruiker te koppelen. Vink vervolgens de gebouwen aan die de gebruiker in moet kunnen zien.

**Stap 8:** Vink aan welke rapporten de gebruiker via de e-mail moet ontvangen.

**Stap 9:** Klik op 'opslaan'.

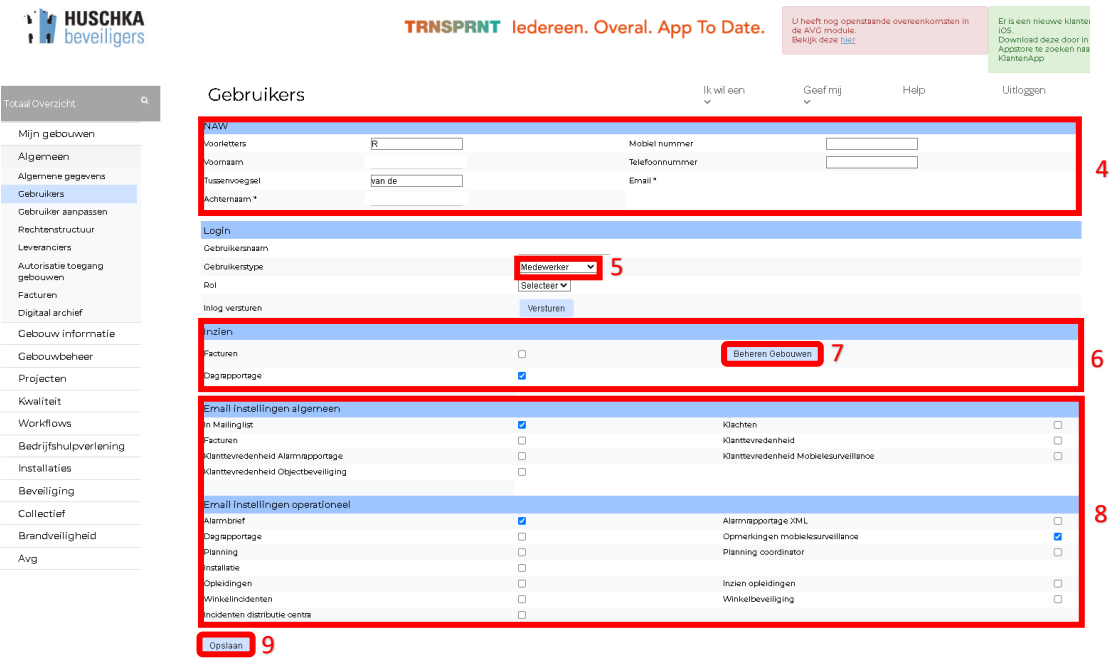

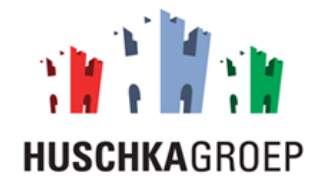

#### <span id="page-13-0"></span>3.4 Eigen gegevens/rechten aanpassen

Op de onderstaande manier kunt u uw eigen gegeven/rechten aanpassen.

**Stap 1:** Klik op de module 'Algemeen'.

**Stap 2:** Klik op het tabblad 'Gebruiker aanpassen'.

**Stap 3:** Verander de NAW-gegevens.

**Stap 4**: Stel de rechten in van de betreffende gebruiker, 'medewerker' of 'beheerder'.

**Stap 5:** Stel in wat de betreffende beheerder in kan zien.

**Stap 6:** Klik op 'Beheren Gebouwen' om specifieke gebouwen aan de gebruiker te koppelen. Vink vervolgens de gebouwen aan die de gebruiker in moet kunnen zien.

**Stap 7:** Vink aan welke rapporten de gebruiker via de e-mail moet ontvangen.

**Stap 8:** Klik op 'opslaan'.

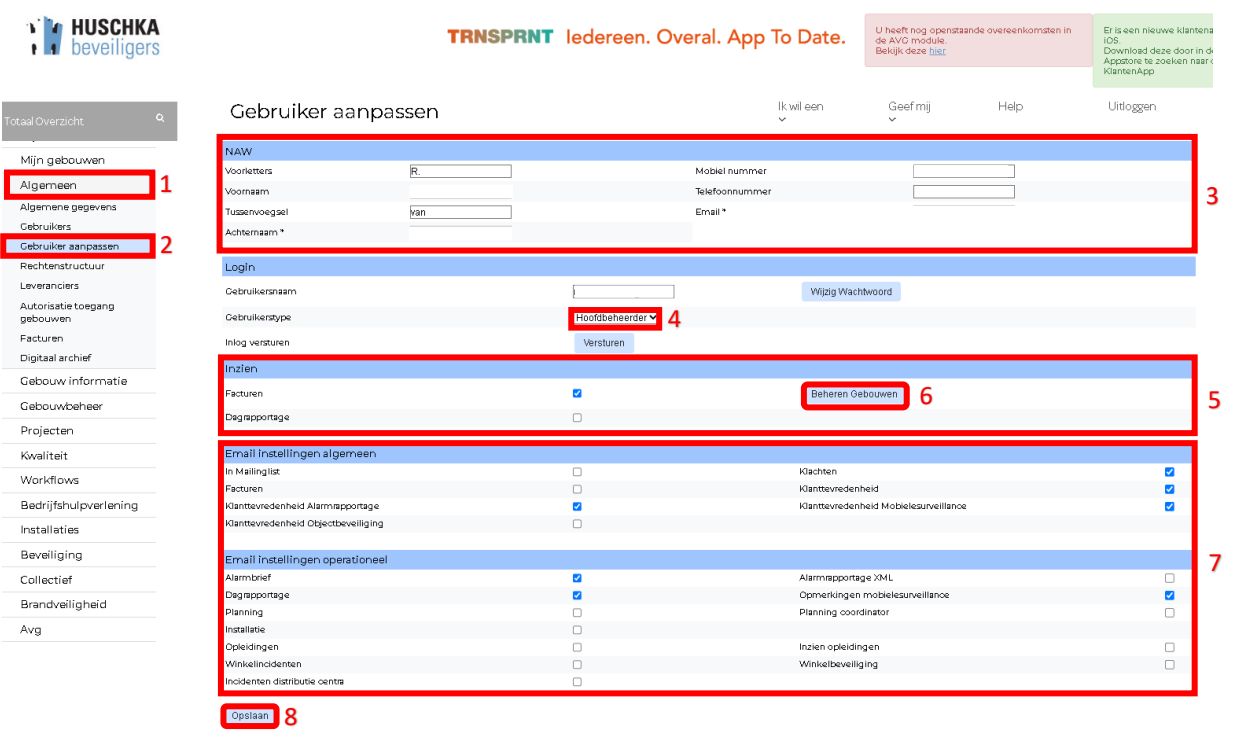

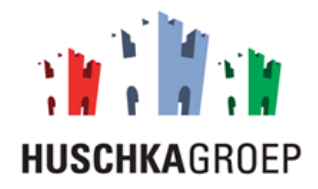

## <span id="page-14-0"></span>4.0 Kwaliteit

In dit hoofdstuk wordt de module 'kwaliteit' beschreven. Met deze module kunt u de kwaliteit van onze dienstverlening controleren. U kunt hierbij denken aan klanttevredenheid, klant evaluaties, klachten, alarmopvolging, mobiele surveillance etc.

## <span id="page-14-1"></span>4.1 Klanttevredenheid

Als u de onderstaande stappen volgt kunt u de resultaten inzien van alle klanttevredenheid.

**Stap 1:** Klik op de module 'Kwaliteit'.

**Stap 2:** Klik op het tabblad 'Klanttevredenheid'

**Stap 3:** Selecteer de leverancier 'Huschka Groep'.

**Stap 4:** Bekijk per dienst alle klanttevredenheid.

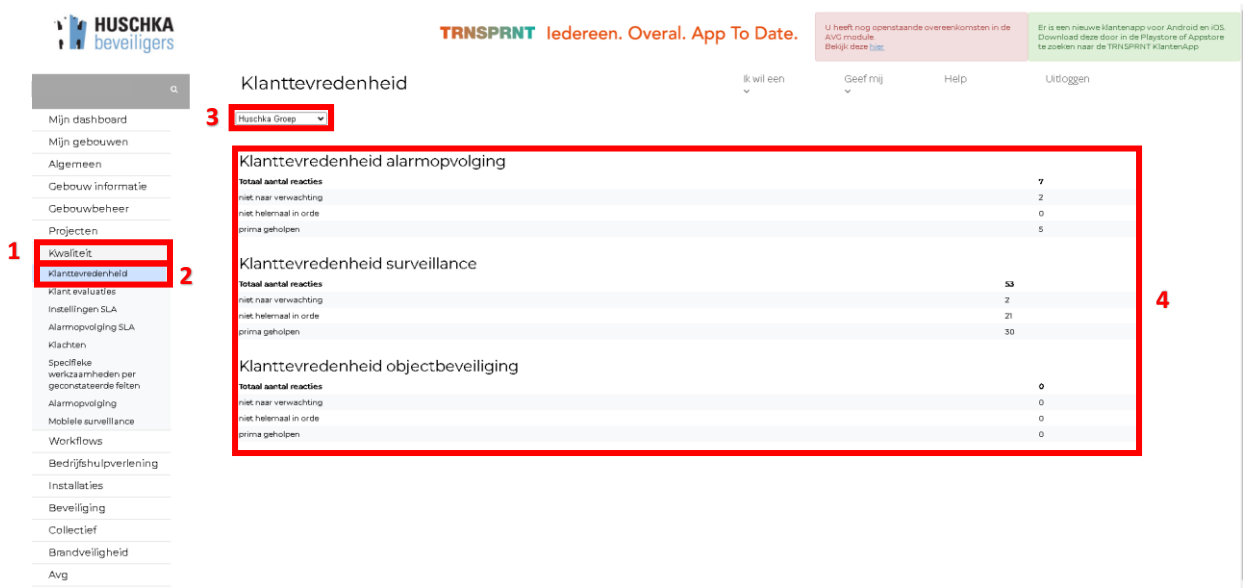

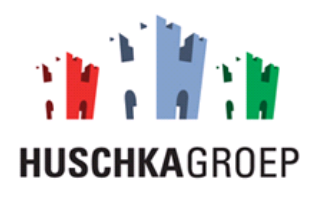

#### <span id="page-15-0"></span>4.2 Klant evaluatie

Als u de onderstaande stappen volgt dan kunt u de afgenomen klantevaluatie inzien.

**Stap 1:** Klik op de module 'Kwaliteit'.

**Stap 2:** Klik op het tabblad 'Klantevaluaties'.

**Stap 3,** Bekijk alle afgenomen klantevaluaties.

**Stap 4, optioneel:** Klik op een klantevaluatie die u wilt bekijken. De volledige evaluatie wordt zichtbaar.

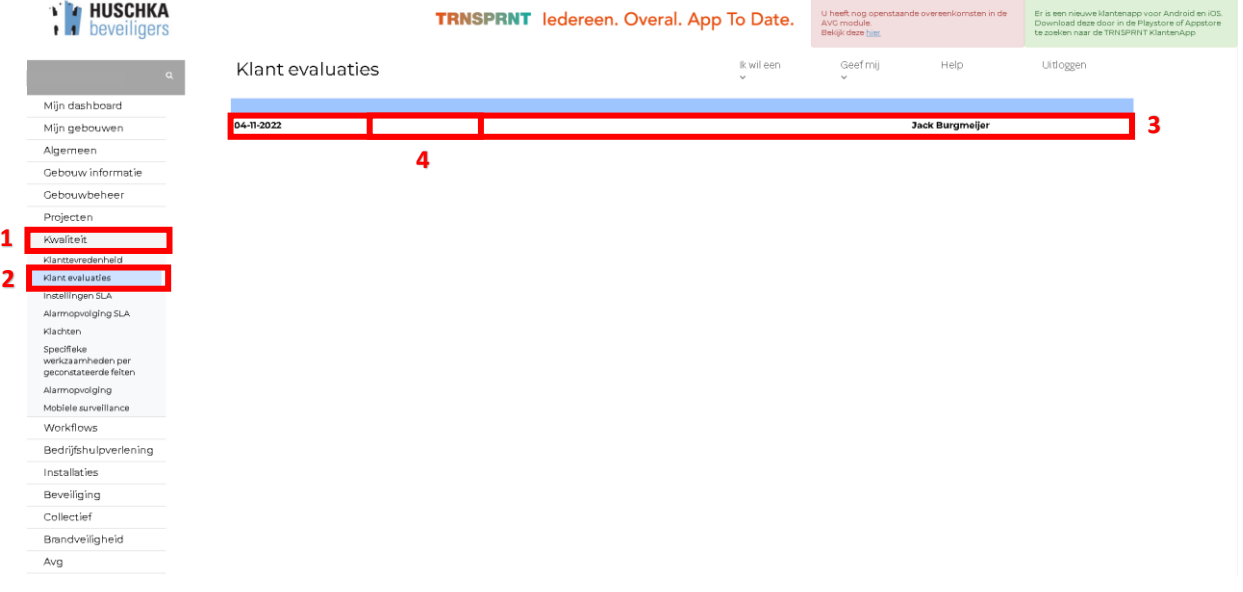

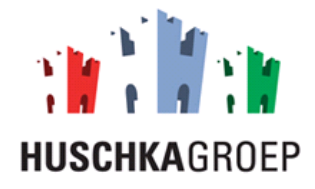

#### <span id="page-16-0"></span>4.3 Alarmopvolging

In dit kopje wordt de kwaliteit van de alarmopvolging besproken. In dit tabblad kunt u de afgesproken SLA inzien, hoe snel dienen wij aan te rijden? Daarnaast kunt u ook zien of wij de afgesproken SLA behalen

#### <span id="page-16-1"></span>4.3.1 SLA alarmmeldingen

Op de volgende manier kunt u de afgesproken SLA controleren. **Let op!!** alleen de beheerder kan de SLA aanpassen.

- **Stap 1:** Klik op de module 'Kwaliteit'.
- **Stap 2:** klik op het tabblad 'Instellingen SLA'.
- **Stap 3:** Controleer de maximale aanrijtijd per soort alarm.
- **Stap 4, optioneel:** Pas de aantal maximale minuten aan.
- **Stap 5, optioneel:** Klik op 'Opslaan'.

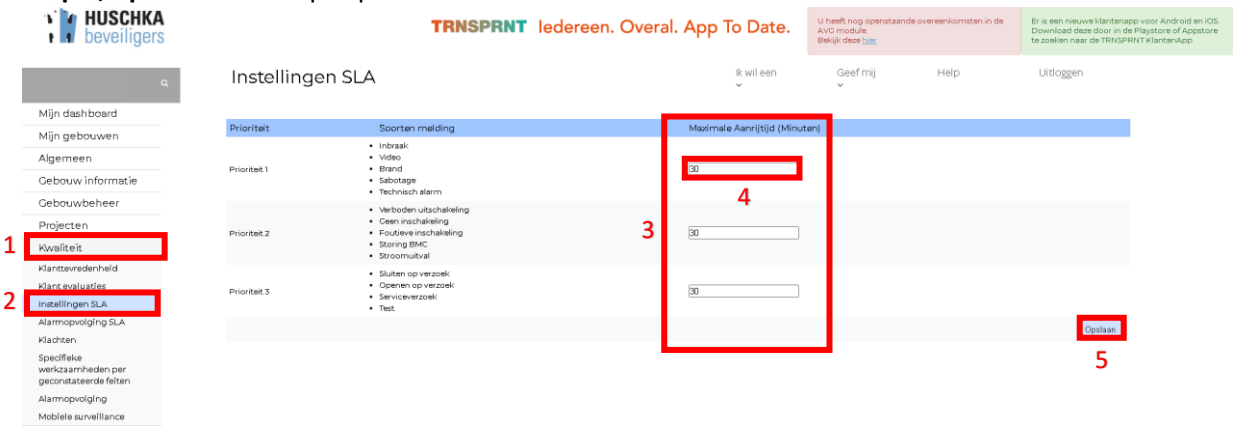

#### <span id="page-16-2"></span>4.3.2 SLA alarmopvolging behaald?

Als u de onderstaande stappen volgt kunt u controleren of wij de afgesproken SLA hebben behaald.

- **Stap 1:** Klik op de module 'kwaliteit'.
- **Stap 2:** Klik op het tabblad 'Alarmopvolging SLA'.
- **Stap 3, optioneel:** Selecteer het jaar waarvan u de alarmopvolging wilt controleren.
- **Stap 4, optioneel:** Selecteer de prioriteit van de alarmen die u wilt controleren.
- **Stap 5:** Bekijk, per gebouw, de alarmopvolging binnen de opgestelde SLA.
- **Stap 6:** Bekijk de alarmopvolging buiten de opgestelde SLA.

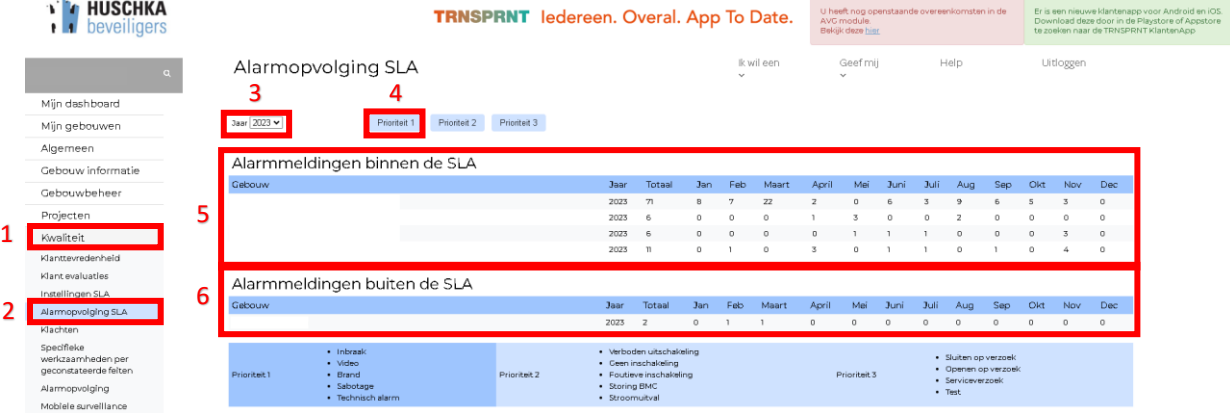

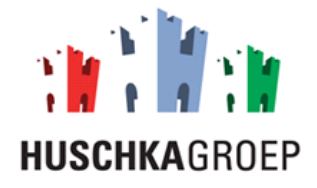

#### <span id="page-17-0"></span>4.3.3 Statistieken alarmopvolging

Als u de onderstaande stappen volgt kunt u alle statistieken van de alarmopvolging inzien, zoals: Aantal alarmen, aanrijtijden, percentages soorten alarmen, afhandeling tijd, etc.

#### *Aantallen*

Als u de onderstaande stappen volgt kunt u het aantal alarmmeldingen per maand en per soort inzien.

**Stap 1:** Klik op de module 'kwaliteit'.

**Stap 2:** Klik op het tabblad 'Alarmopvolging'.

**Stap 3:** Selecteer het jaartal waarvan u de alarmmeldingen wilt zien.

**Stap 4:** Klik op 'Aantallen'.

**Stap 5**: Bekijk per soort alarm en per maand het aantal alarmen.

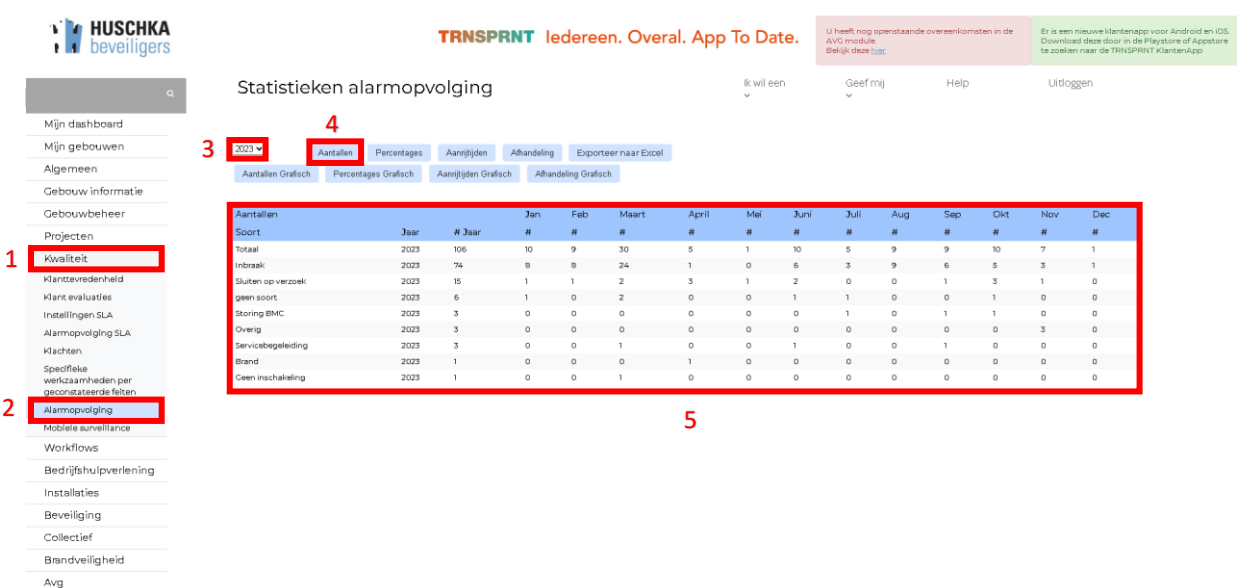

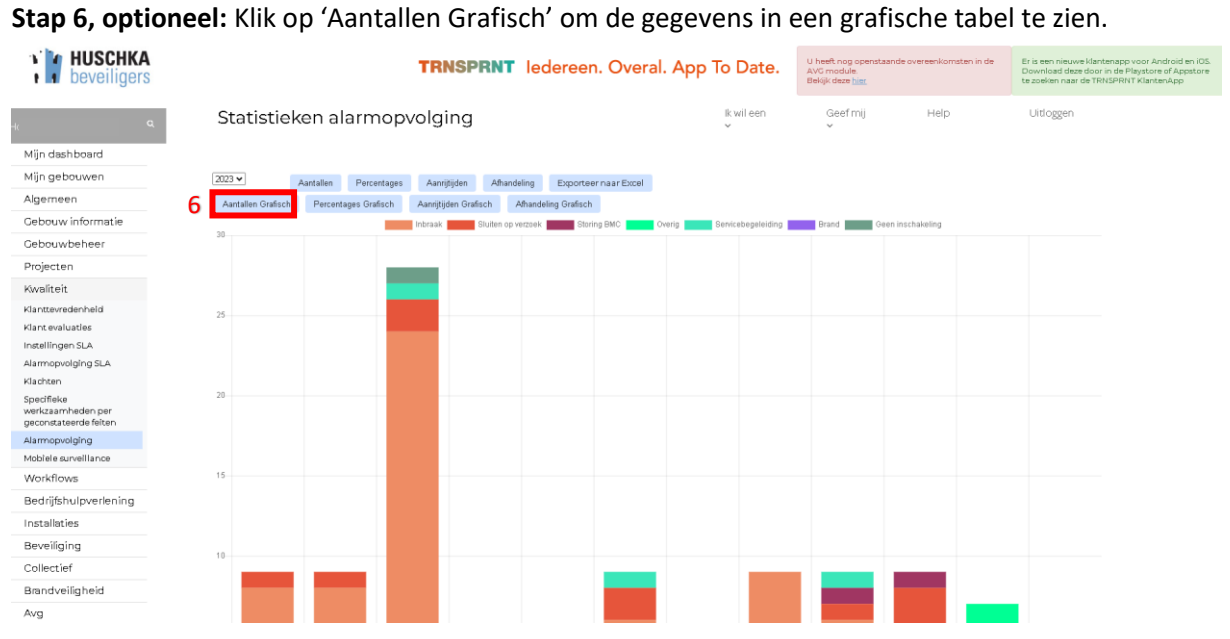

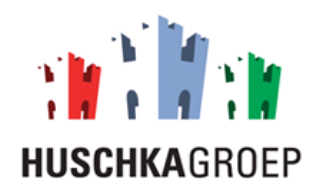

#### *Percentages*

Als u de onderstaande stappen volgt kunt u het percentage van het aantal alarmmeldingen per maand en per soort inzien.

- **Stap 1:** Klik op de module 'kwaliteit'.
- **Stap 2:** Klik op het tabblad 'Alarmopvolging'.
- **Stap 3:** Selecteer het jaartal waarvan u de percentages wilt zien.
- **Stap 4:** Klik op 'Percentages'.

**Stap 5**: Bekijk per soort alarm en per maand het percentage van het aantal alarmen.

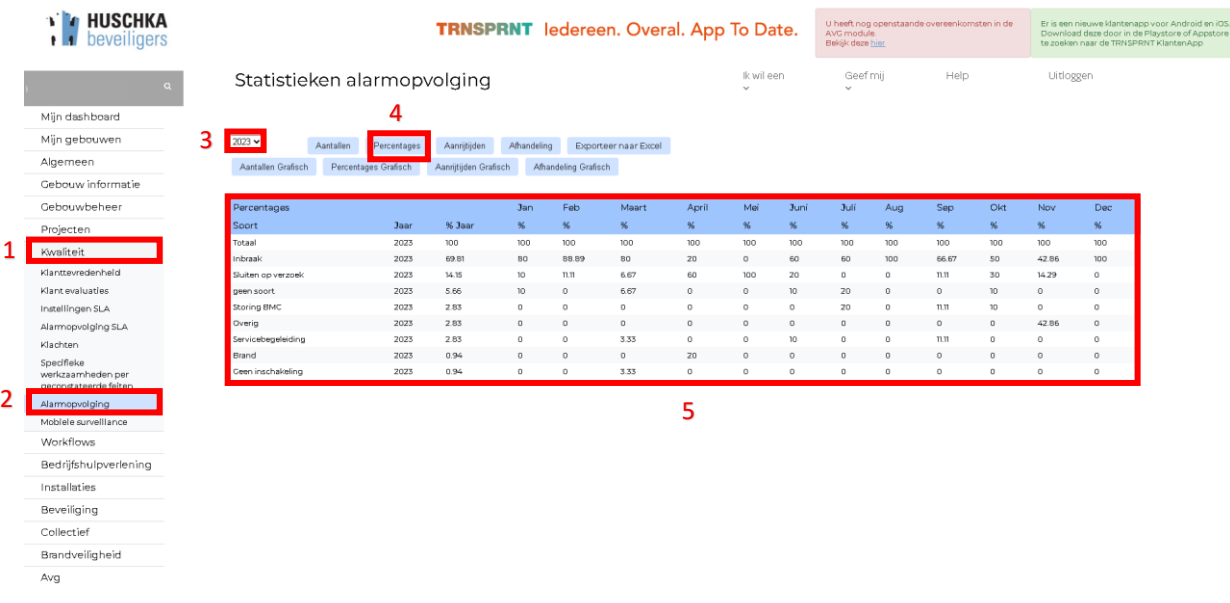

#### **Stap 6, optioneel:** Klik op 'Percentages Grafisch' om de gegevens in een grafische tabel te zien.

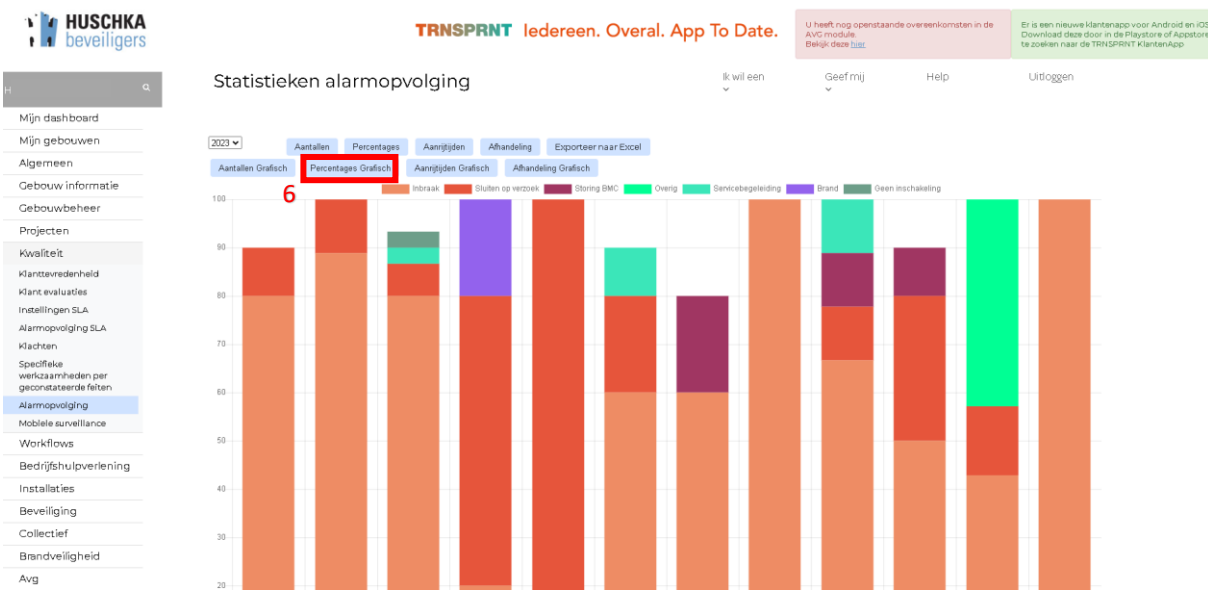

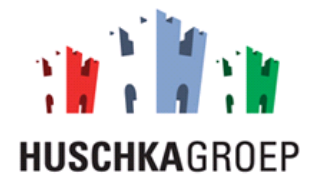

#### *Aanrijtijden*

Als u de onderstaande stappen volgt kunt u de aanrijtijden van de alarmmeldingen inzien.

- **Stap 1:** Klik op de module 'kwaliteit'.
- **Stap 2:** Klik op het tabblad 'Alarmopvolging'.
- **Stap 3:** Selecteer het jaartal waarvan u de aanrijtijd wilt zien.
- **Stap 4:** Klik op 'Aanrijtijden'.

**Stap 5**: Bekijk per soort alarm en per maand de aanrijtijden in minuten.

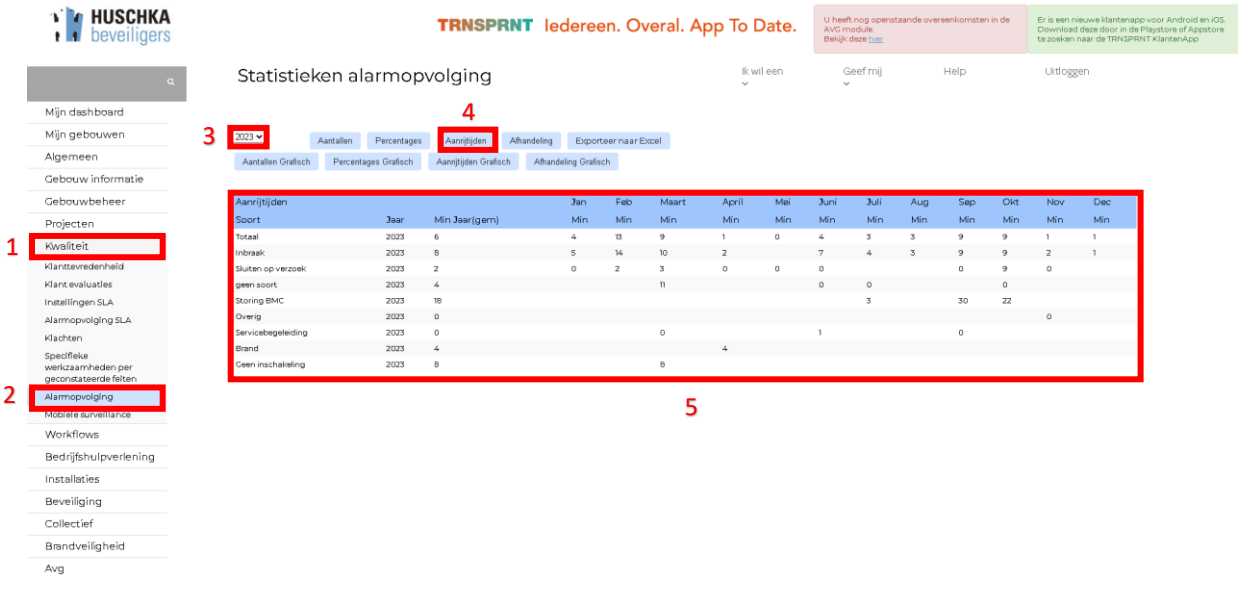

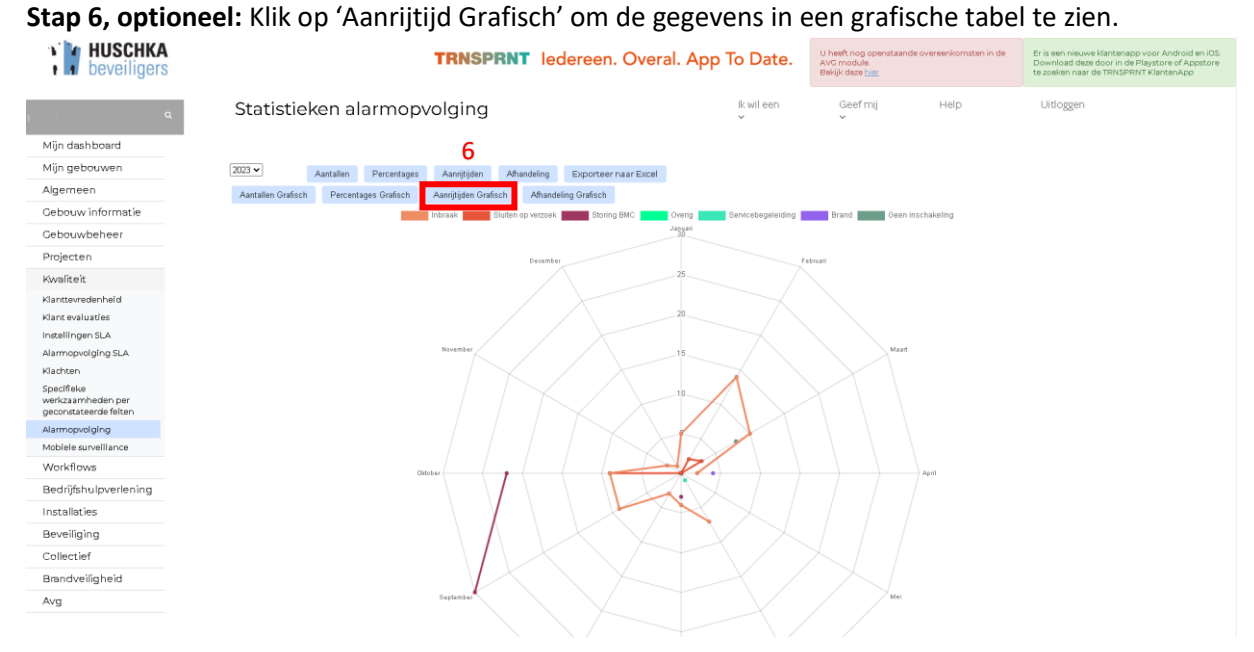

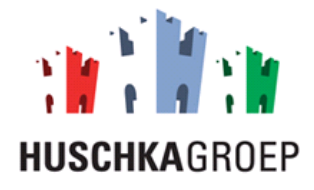

#### *Afhandeling*

Als u de onderstaande stappen volgt kunt u de afhandel tijd van de alarmmeldingen inzien.

- **Stap 1:** Klik op de module 'kwaliteit'.
- **Stap 2:** Klik op het tabblad 'Alarmopvolging'.
- **Stap 3:** Selecteer het jaartal waarvan u de afhandel tijd wilt zien.
- **Stap 4:** Klik op 'Afhandeling'.

#### **Stap 5**: Bekijk per soort alarm en per maand de afhandel tijd in minuten.

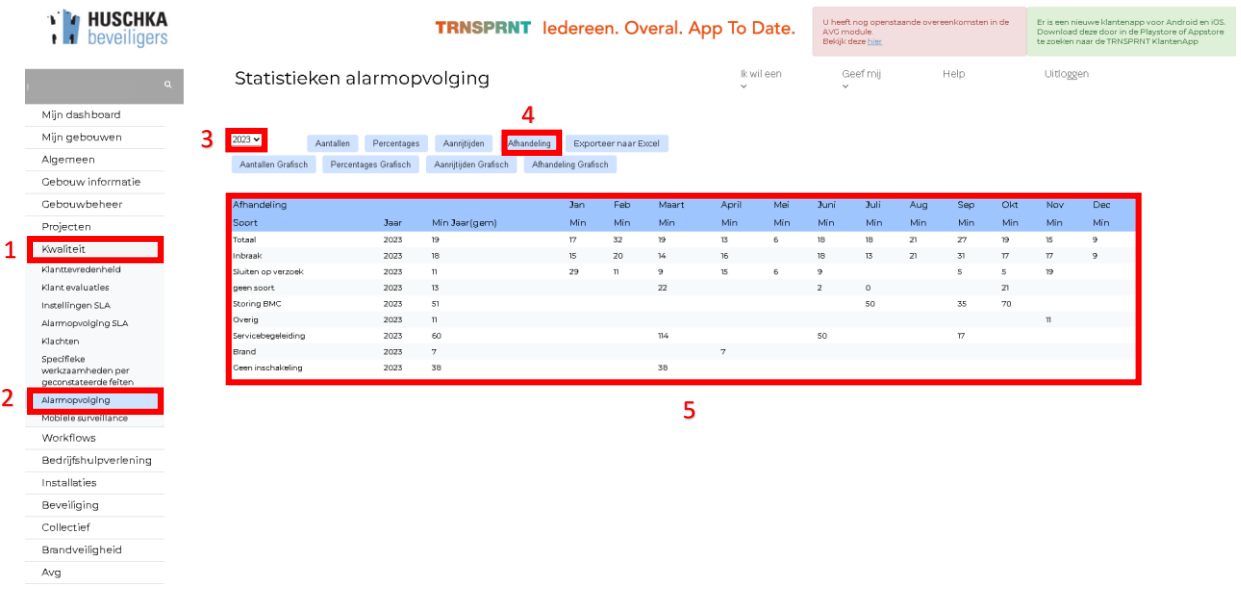

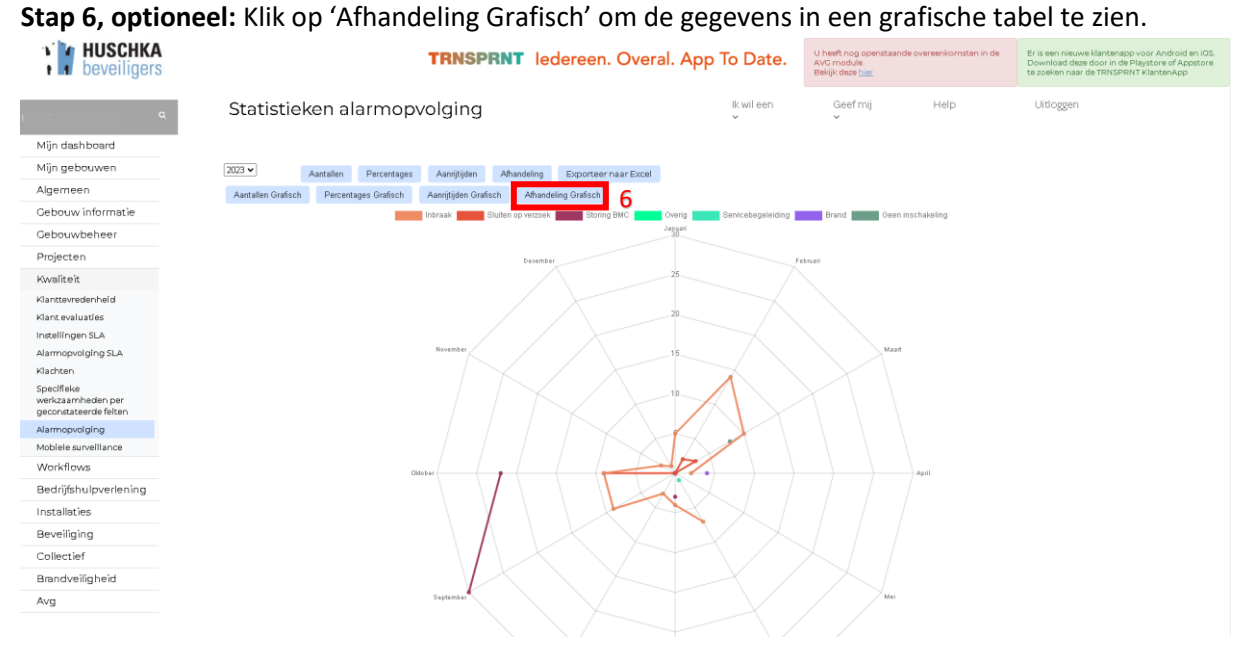

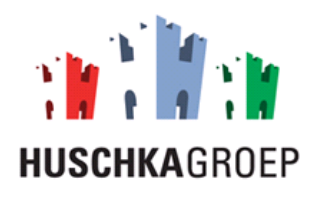

#### <span id="page-21-0"></span>4.3.4 Export statistieken alarmopvolging

Als u de onderstaande stappen volgt dan kunt u een export draaien van het aantal alarmmeldingen.

- **Stap 1:** Klik op de module 'Kwaliteit'.
- **Stap 2:** Klik op het tabblad 'Alarmopvolging'.
- **Stap 3:** Selecteer het jaartal waarvan u de alarmmeldingen wilt zien.
- **Stap 4:** Klik op 'Exporteer naar Excel'.

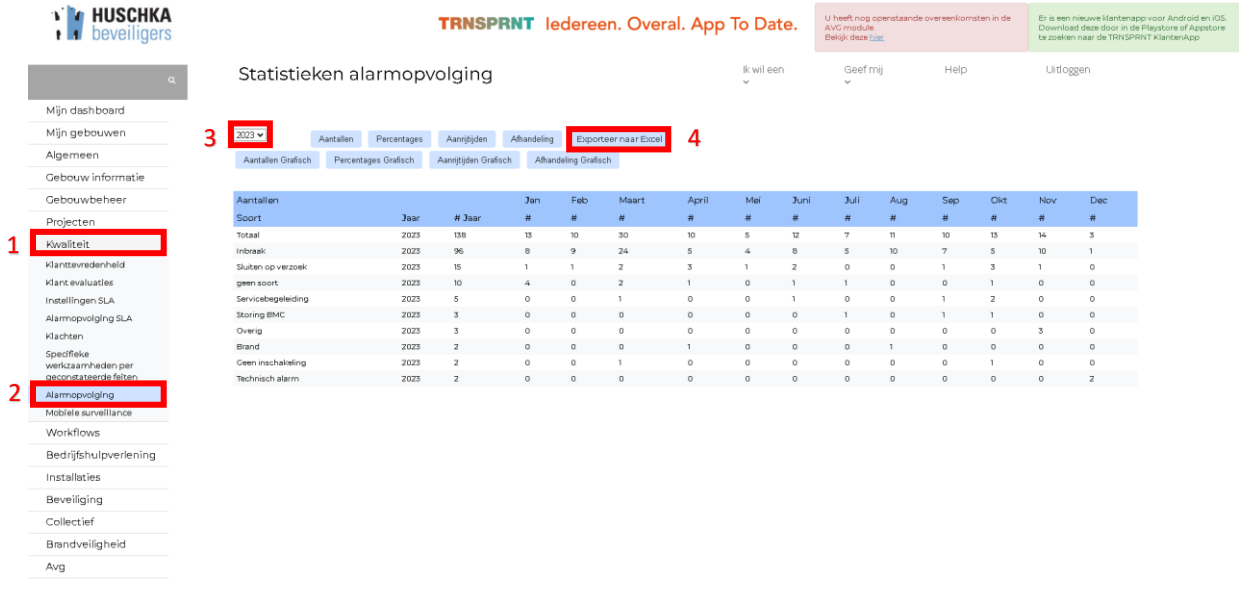

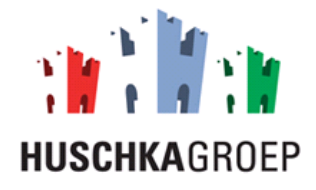

#### <span id="page-22-0"></span>4.4 Mobiele surveillance

Als u de onderstaande stappen volgt kunt u statistieken van de mobiele surveillance inzien, zoals aantal open ramen, aantal open deuren.

#### <span id="page-22-1"></span>4.4.1 Statistieken mobiele surveillance

Als u de onderstaande stappen volgt kunt u het aantal open ramen en deuren per maand inzien.

- **Stap 1:** Klik op de module 'Kwaliteit'.
- **Stap 2:** Klik op het tabblad 'Mobiele surveillance'.
- **Stap 3:** Selecteer het jaartal waarvan u de open ramen en deuren wilt inzien.

**Stap 4:** Klik op 'tabel'.

**Stap 5:** Bekijk het aantal open ramen en deuren.

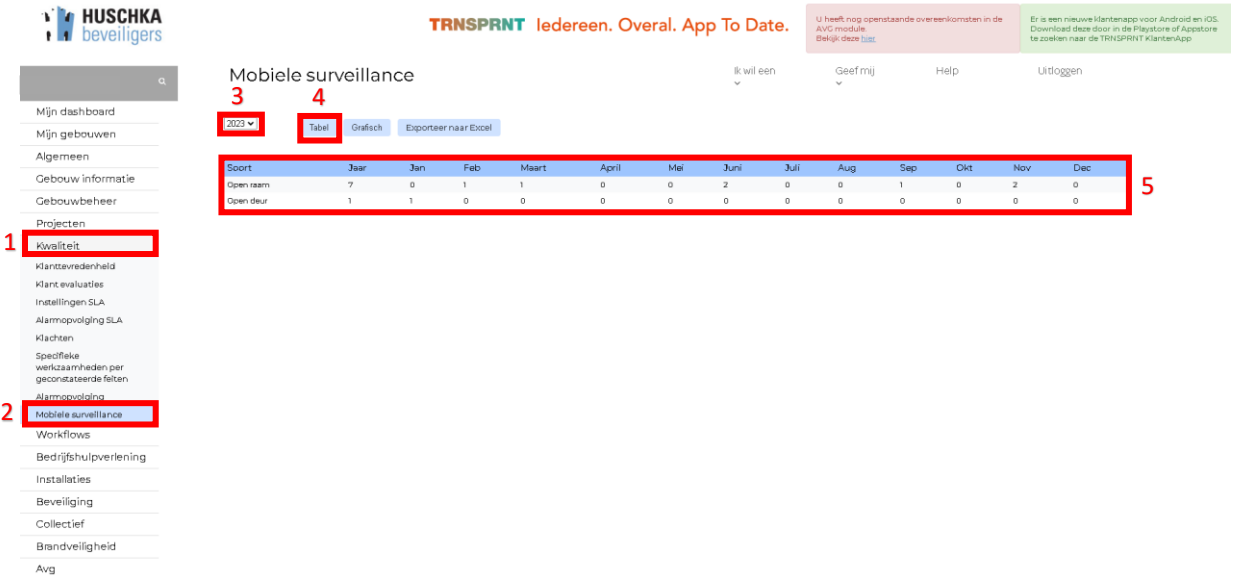

**Stap 6:** Klik op 'Grafisch' om de gegevens in een grafische tabel te zien.

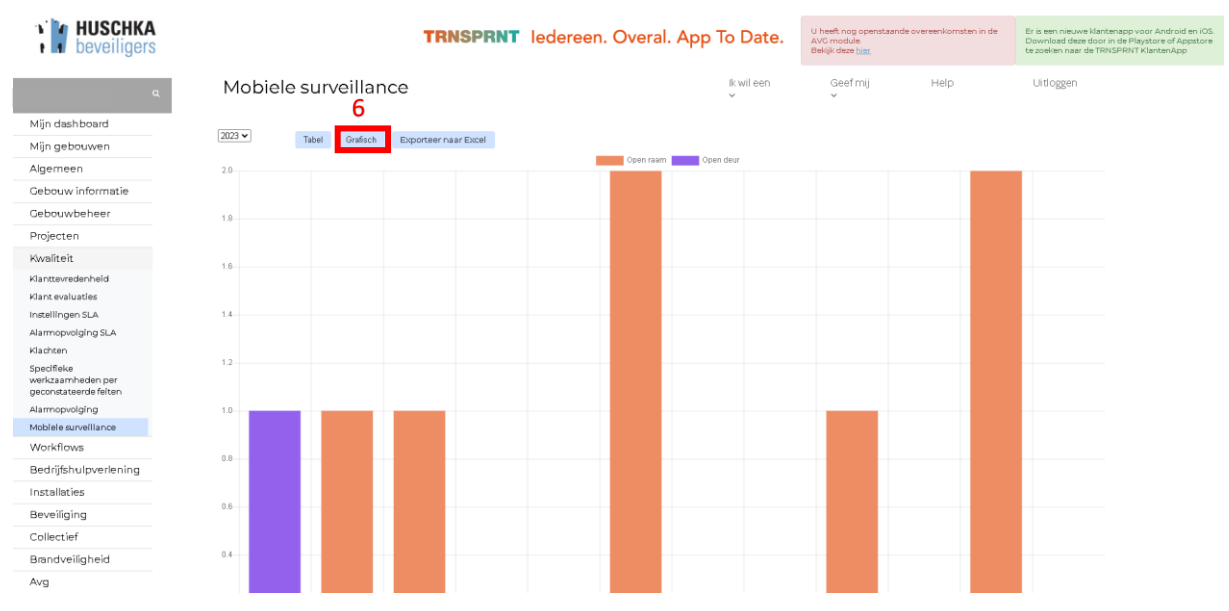

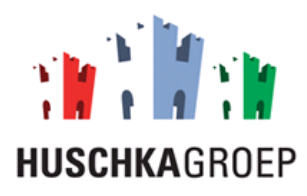

#### <span id="page-23-0"></span>4.4.2 Export statistieken mobiele surveillance

Als u de onderstaande stappen volgt dan kunt u een export draaien van het aantal open deuren en ramen.

- **Stap 1:** Klik op de module 'Kwaliteit'.
- **Stap 2:** Klik op het tabblad 'Mobiele surveillance'.
- **Stap 3:** Selecteer het jaartal waarvan u de open ramen en deuren wilt zien.

**Stap 4:** Klik op 'Exporteer naar Excel'.

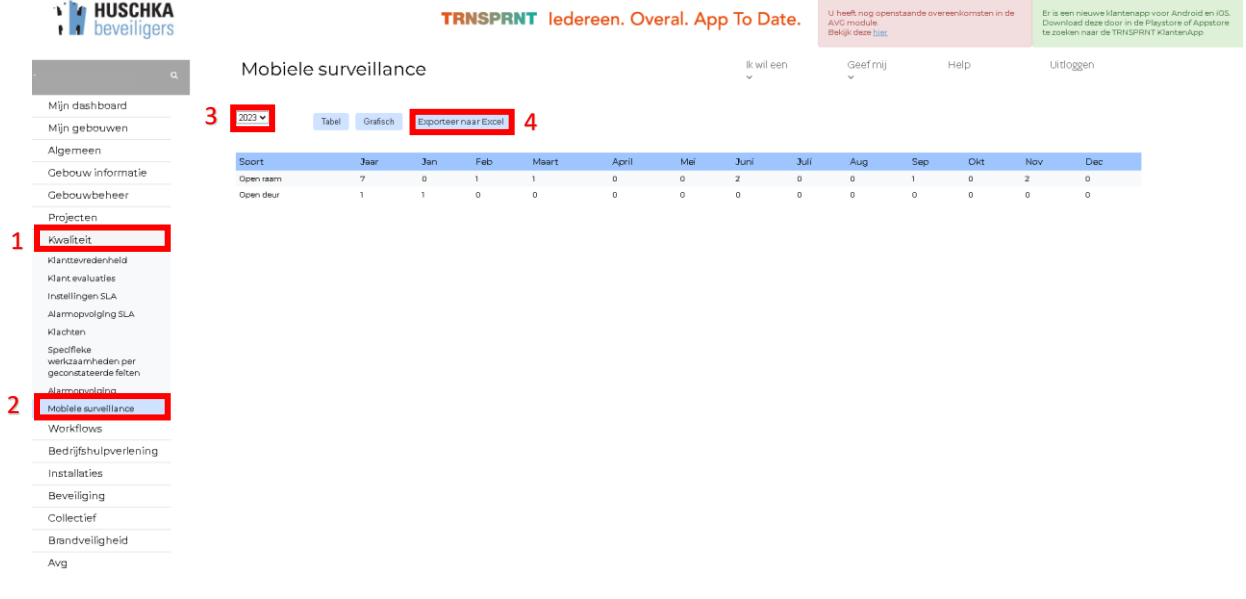

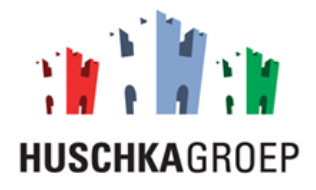

# <span id="page-24-0"></span>5.0 Beveiliging

In dit hoofdstuk wordt de module 'Beveiliging' beschreven. Met deze module kunt u alle gegevens van uw beveiliging inzien, zoals alarmopvolging, mobiele surveillance en objectbeveiliging.

#### <span id="page-24-1"></span>5.1 Mobiele surveillance

In dit hoofdstuk wordt beschreven op welke manier u de mobiele surveillance in kan zien. Denk hierbij aan de controle van preventieberichten, ingeplande rondes MS, bijzonderheden MS, Gelopen rondes MS, incidentele rondes en instructies.

#### <span id="page-24-2"></span>5.1.1 Ingeplande rondes MS

In deze paragraaf wordt beschreven op welke manier u de ingeplande rondes kunt controleren en indien nodig een wijziging aanvragen.

**Stap 1:** Klik op de module 'Beveiliging'.

**Stap 2:** Klik op het tabblad 'Ingeplande rondes MS'.

**Stap 3:** Bekijk per gebouw de ingeplande rondes voor de aankomende week.

**Stap 4, optioneel:** Klik op 'Wijziging aanvragen' indien u iets wilt wijzigen aan de betreffende ronde.

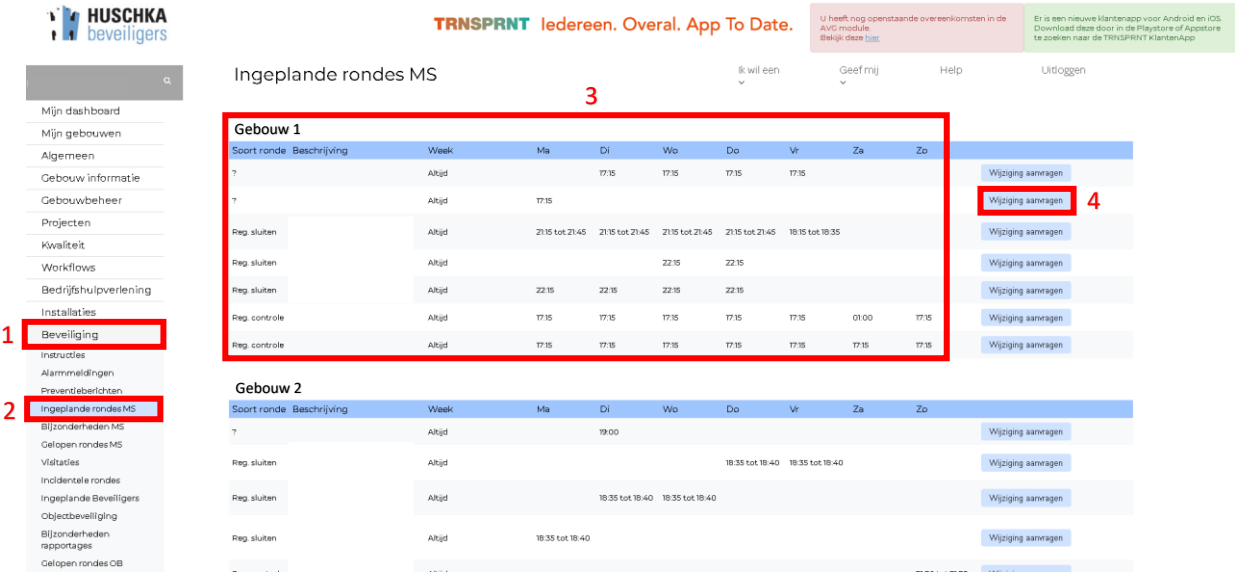

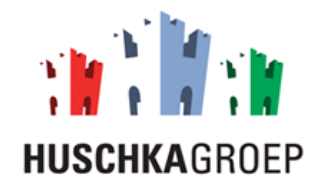

**Stap 5:** Selecteer de soort wijziging: 'eenmalig', 'Meerdere dagen', 'altijd'.

**Stap 6:** Beschrijf de wijziging.

**Stap 7:** Klik op 'Aanmaken'.

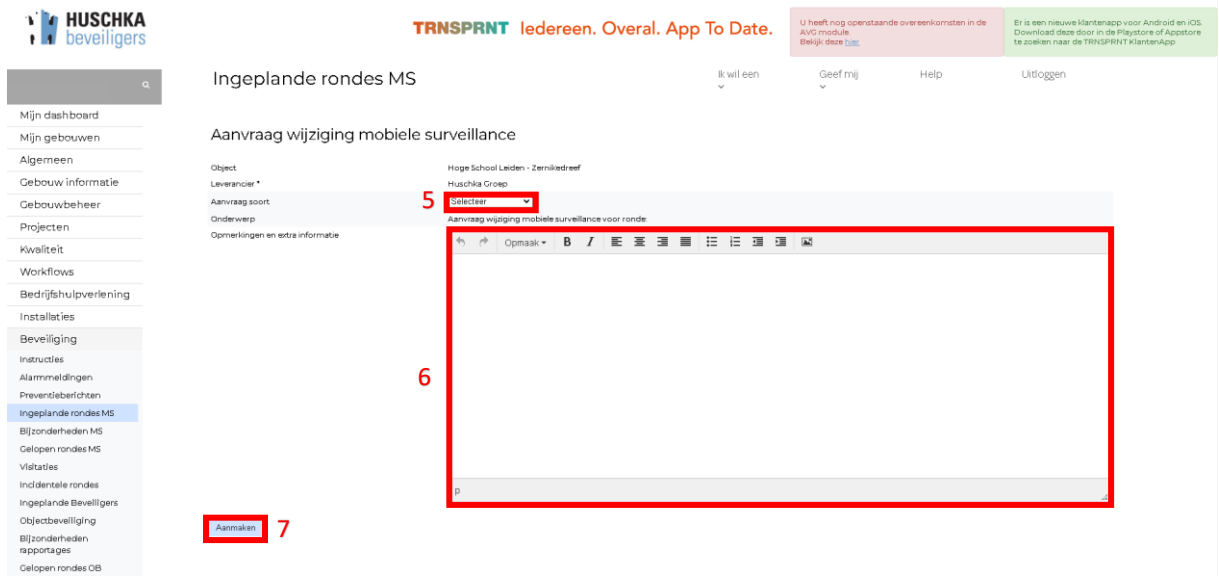

#### <span id="page-25-0"></span>5.1.2 Gelopen rondes MS

In deze paragraaf wordt beschreven op welke manier u de gelopen mobiele surveillance rondes kan controleren.

**Stap 1:** Klik op de module 'Beveiliging'.

**Stap 2:** Klik op het tabblad 'Gelopen rondes MS'.

**Stap 3:** Selecteer de datum waarvan u de rondes in wilt zien.

**Stap 4:** Klik op 'Datum Selecteren'.

**Stap 5**: Bekijk de gelopen rondes.

**Stap 6, optioneel:** Klik op 'Exporteer naar Excel' indien u een export van de geselecteerde rondes wilt hebben.

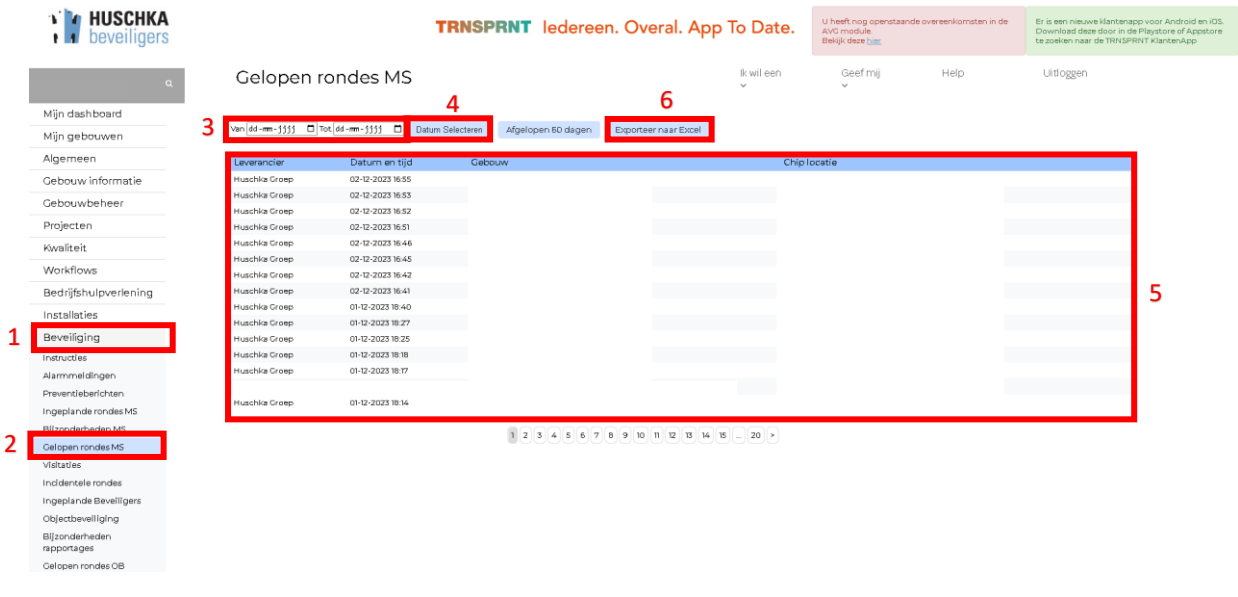

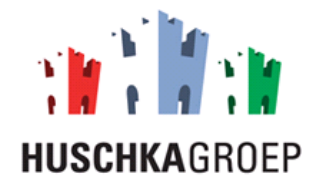

#### <span id="page-26-0"></span>5.1.3 Preventie berichten

In deze paragraaf wordt beschreven op welke manier u de preventieberichten kan controleren.

**Stap 1:** Klik op de module 'Beveiliging'.

**Stap 2:** Klik op het tabblad 'Preventieberichten'.

**Stap 3:** Selecteer de datum waarvan u de preventieberichten in wilt zien.

**Stap 4:** Klik op 'Datum Selecteren'.

**Stap 5**: Bekijk de preventieberichten.

**Stap 6, optioneel:** Klik op 'Exporteer naar Excel' indien u een export van de geselecteerde preventieberichten wilt hebben.

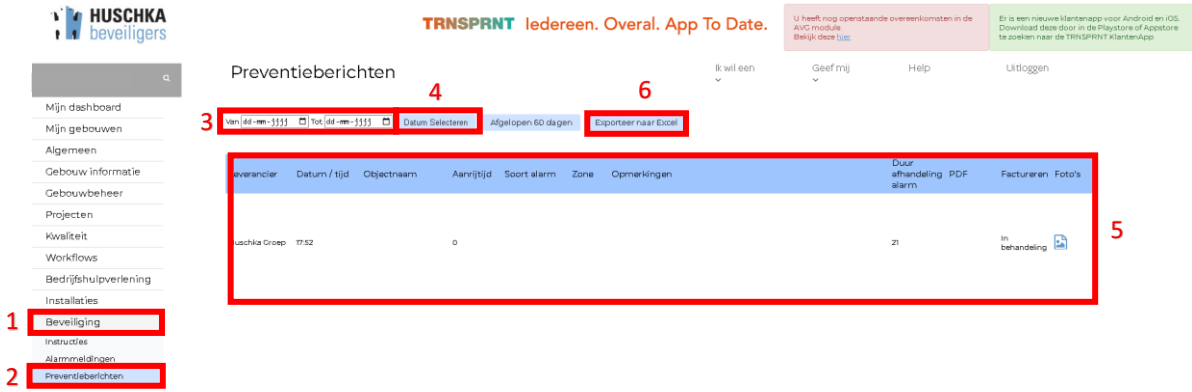

#### <span id="page-26-1"></span>5.1.4 Incidentele rondes

In deze paragraaf wordt beschreven op welke manier u de bijzonderheden MS kan controleren.

**Stap 1:** Klik op de module 'Beveiliging'.

**Stap 2:** Klik op het tabblad 'Incidentele rondes'.

**Stap 3:** Selecteer de datum waarvan u de bijzonderheden in wilt zien.

**Stap 4:** Klik op 'Datum Selecteren'.

**Stap 5**: Bekijk de bijzonderheden MS.

**Stap 6, optioneel:** Klik op 'Exporteer naar Excel' indien u een export van de bijzonderheden MS wilt hebben.

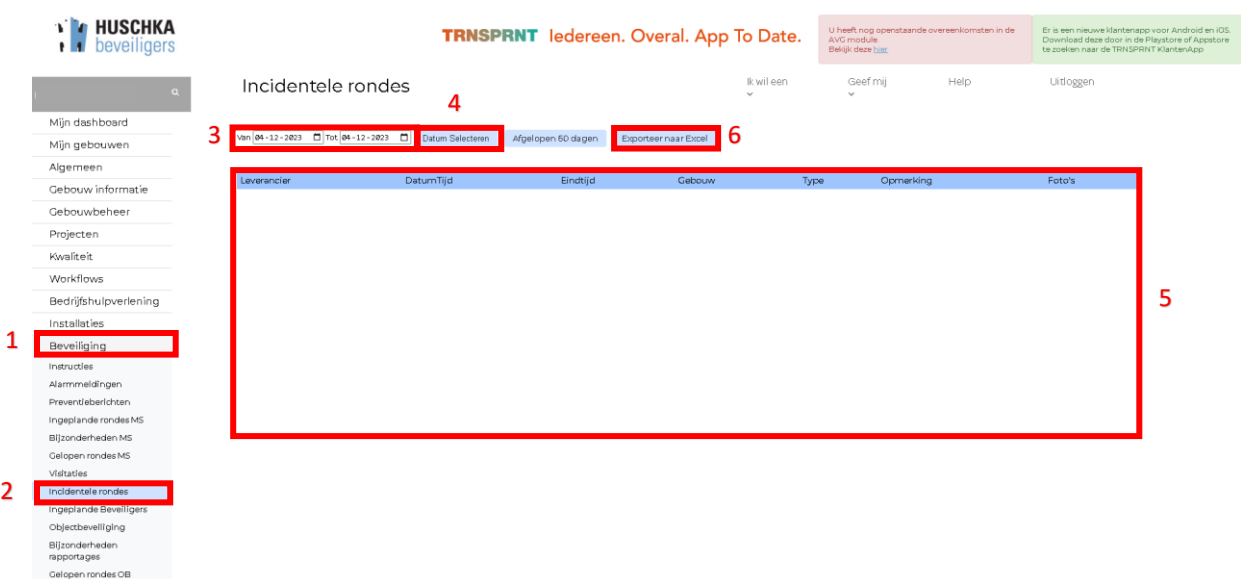

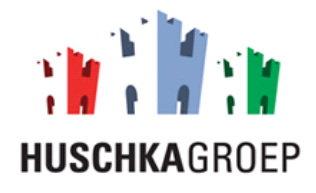

#### <span id="page-27-0"></span>5.1.5 Bijzonderheden MS

In deze paragraaf wordt beschreven op welke manier u de bijzonderheden MS kan controleren.

**Stap 1:** Klik op de module 'Beveiliging'.

**Stap 2:** Klik op het tabblad 'Bijzonderheden MS'.

**Stap 3:** Selecteer de datum waarvan u de bijzonderheden in wilt zien.

**Stap 4:** Klik op 'Datum Selecteren'.

**Stap 5**: Bekijk de bijzonderheden MS.

**Stap 6, optioneel:** Klik op 'Exporteer naar Excel' indien u een export van de bijzonderheden MS wilt

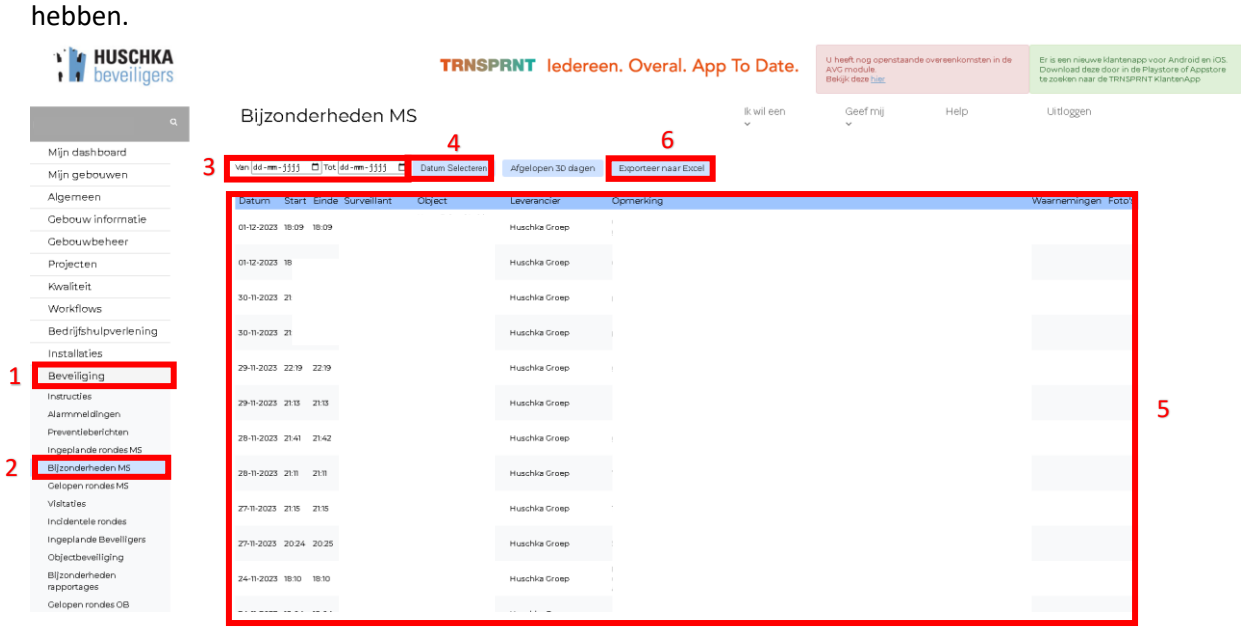

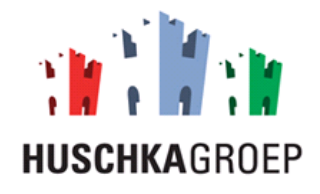

### <span id="page-28-0"></span>5.2 Alarmopvolging

Als u de onderstaande stappen volgt kunt u alle alarmmeldingen inzien.

**Stap 1**: Klik op de module 'Beveiliging'.

**Stap 2**: klik op het tabblad 'Alarmmeldingen'.

**Stap 3:** Selecteer de datum waarvan u de alarmmeldingen in wilt zien.

**Stap 4:** Klik op 'Datum Selecteren'.

**Stap 5**: Bekijk de alarmmeldingen.

**Stap 6:** Klik op het pdf logo om het alarmbriefje te openen.

**Stap 7, optioneel:** Klik op het afbeelding logo om eventuele foto's in te zien.

**Stap 8, optioneel:** Klik op 'Exporteer naar Excel' indien je een export van de geselecteerde alarmmelding wilt hebben.

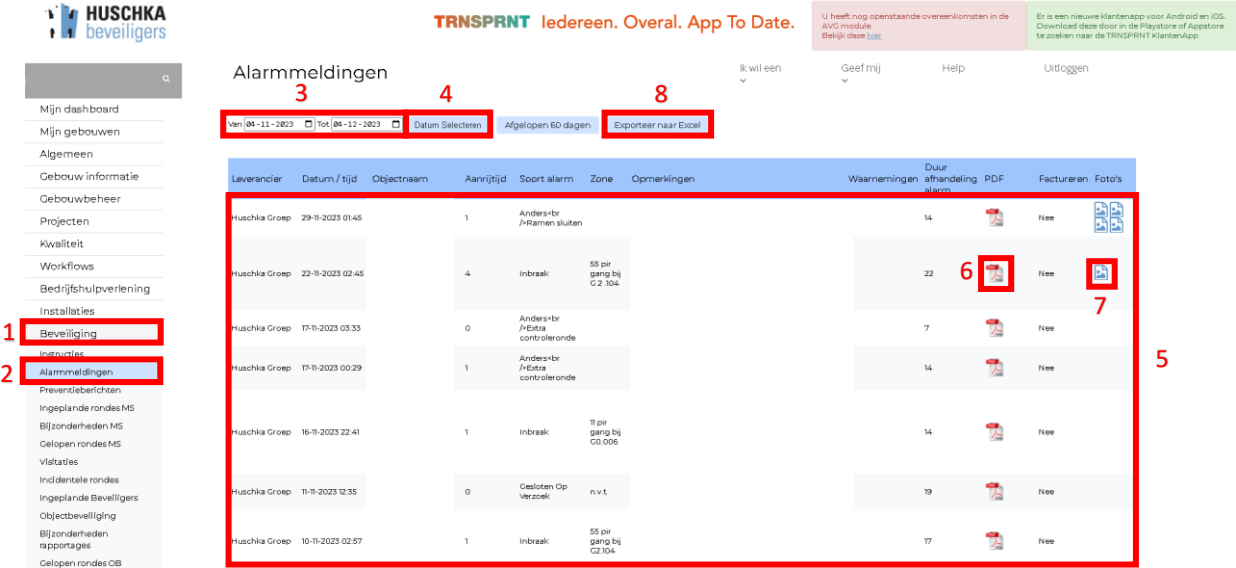

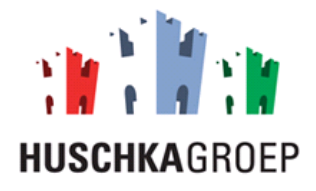

#### <span id="page-29-0"></span>5.3 Objectbeveiliging

In dit hoofdstuk wordt beschreven op welke manier u de objectbeveiliging in kan zien. Denk hierbij aan de controle dagrapportages, bijzonderheden rapportages, ingeplande beveiligers, etc.

#### <span id="page-29-1"></span>5.3.1 Uitgevoerde objectbeveiliging

In de kopje wordt beschreven op welke manier u de uitgevoerde objectbeveiliging diensten kunt controleren.

**Stap 1:** Klik op de module 'Beveiliging'.

**Stap 2:** Klik op het tabblad 'Objectbeveiliging'.

**Stap 3:** Selecteer de datum van de objectbeveiliging die u in wilt zien.

**Stap 4:** Klik op 'Datum Selecteren'.

**Stap 5**: Bekijk de uitgevoerde objectbeveiliging.

**Stap 6, optioneel:** Klik op het pdf logo om de opgemaakte dagrapportage in te zien.

**Stap 7, optioneel:** Klik op het pdf logo om de opgemaakte bezoekerslijst in te zien.

**Stap 8, optioneel:** Klik op 'Exporteer naar Excel' indien u een export van de uitgevoerde objectbeveiliging wilt hebben.

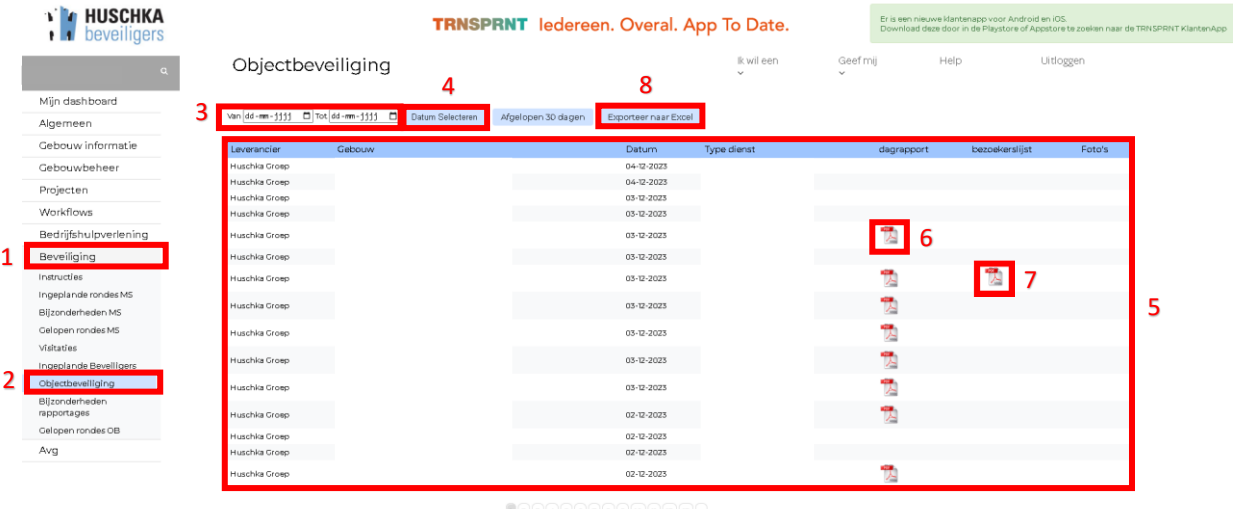

 $1 \ 2 \ 3 \ 4 \ 5 \ 6 \ 7 \ 8 \ 9 \ 10 \ 1 \ 1 \ 2 \ 13 \ 4$ 

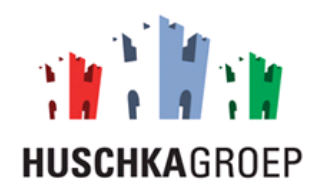

#### <span id="page-30-0"></span>5.3.2 Bijzonderheden rapportages

In de kopje wordt beschreven op welke manier u bijzonderheden in de rapportages kunt controleren.

**Stap 1:** Klik op de module 'Beveiliging'.

**Stap 2:** Klik op het tabblad 'Bijzonderheden rapportages'.

**Stap 3:** Selecteer de datum van de bijzonderheden die u in wilt zien.

**Stap 4:** Klik op 'Datum Selecteren'.

**Stap 5**: Bekijk de bijzonderheden rapportages.

**Stap 6, optioneel:** Klik op 'Exporteer naar Excel' indien u een export van de bijzonderheden wilt hebben.

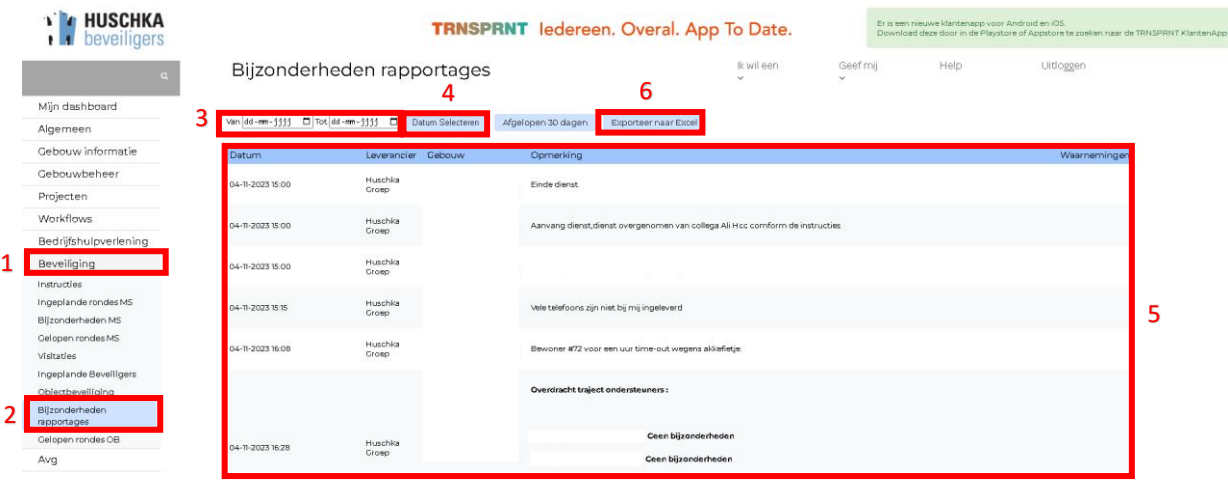

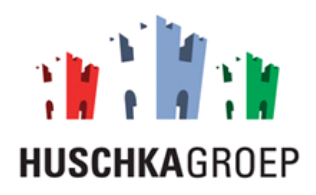

#### <span id="page-31-0"></span>5.3.3 Ingeplande beveiligers

In dit kopje wordt beschreven hoe de aankomende planning van de objectbeveiliging per gebouw eruitziet.

- **Stap 1:** Klik op de module 'Beveiliging'.
- **Stap 2:** Klik op het tabblad 'Ingeplande beveiligers'.
- **Stap 3:** Selecteer het gebouw waarvan u de planning in wilt zien.
- **Stap 4:** Selecteer de week waarvan u de planning in wilt zien.
- **Stap 5:** Klik op 'Selecteren'.

**Stap 6:** Bekijk de planning van de geselecteerde week.

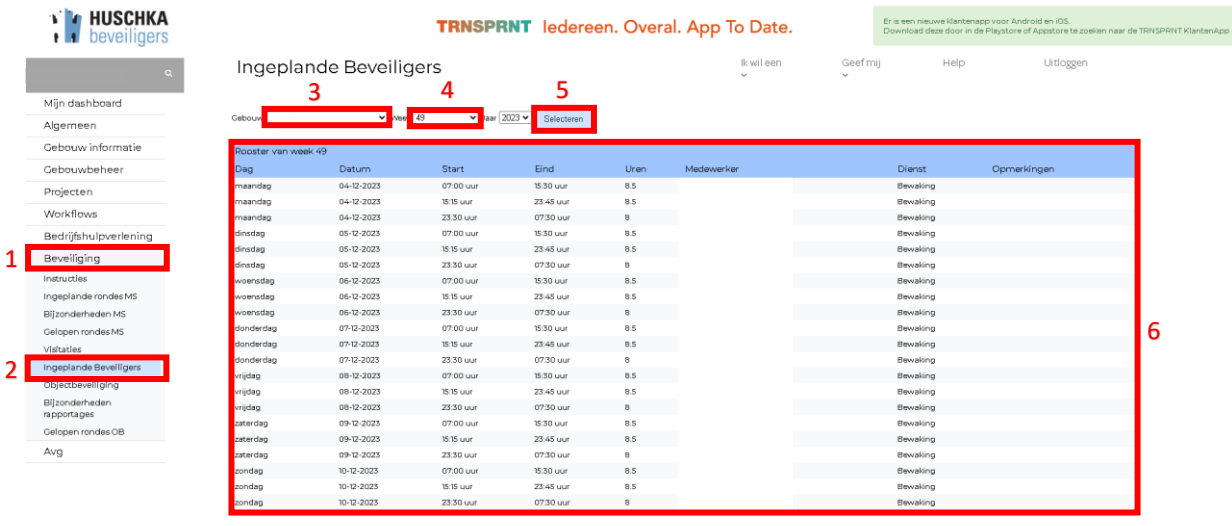

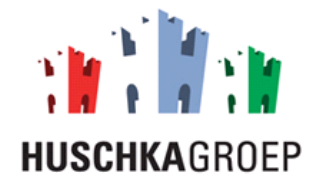

#### <span id="page-32-0"></span>5.3.4 Extra dienst aanvragen

In deze sub-paragraaf wordt beschreven op welke manier u een extra dienst aan kunt vragen.

**Stap 1:** Klik op 'Ik wil een'.

- **Stap 2:** Selecteer 'dienst aanvragen'.
- **Stap 3:** Selecteer het object waarvoor je een extra dienst aan wilt vragen.
- **Stap 4:** Selecteer de juiste leverancier, in dit geval 'Huschka Groep'.
- **Stap 5:** Selecteer voor welke dienst je een extra dienst aan vraagt.
- **Stap 6:** Selecteer de datum waarvoor je een extra dienst aanvraagt.
- **Stap 7**: Selecteer de start- en eindtijd van de dienst.
- **Stap 8, optioneel:** Voeg een opmerking toe.
- 

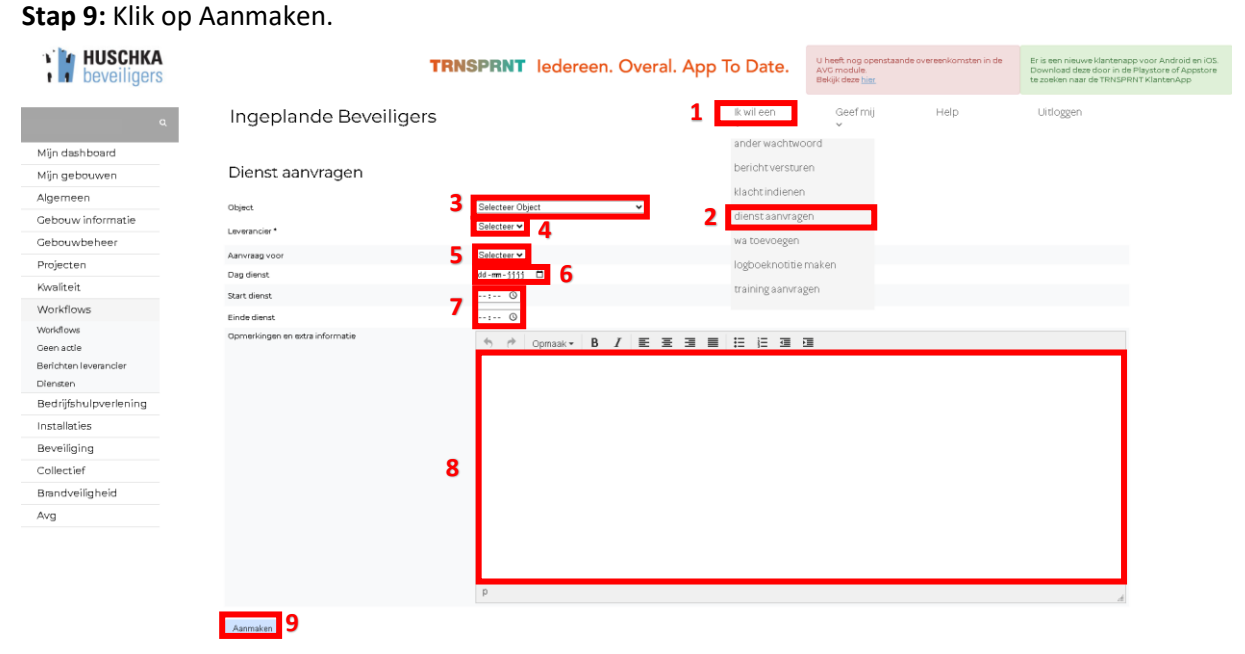

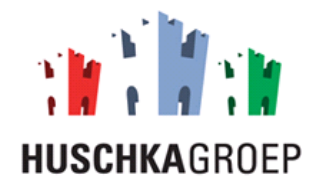

#### <span id="page-33-0"></span>5.4 Instructies

Als u de onderstaande stappen volgt kunt u de werkinstructies controleren.

**Stap 1:** Klik op de module 'Beveiliging'.

**Stap 2:** Klik op het tabblad 'Instructies'.

**Stap 3:** Klik op de instructies om ze te controleren.

**Stap 4, optioneel:** Klik op 'Wijzigen' indien u iets wilt wijzigen aan de instructie.

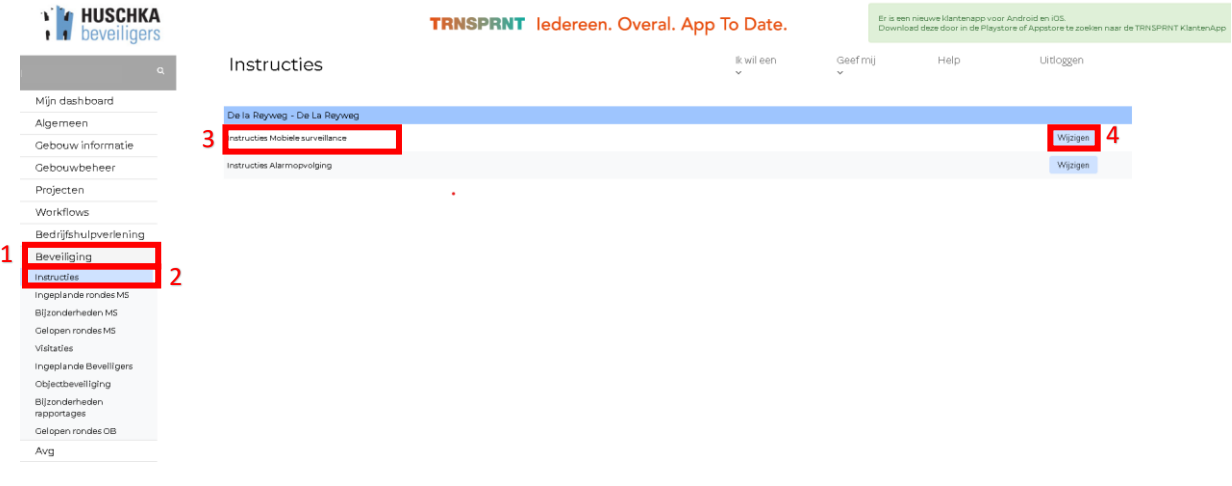

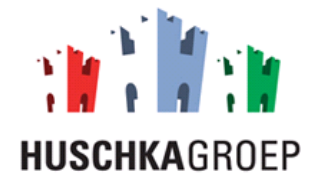

# <span id="page-34-0"></span>6.0 Bedrijfshulpverlening

In dit hoofdstuk wordt de module 'Bedrijfshulpverlening' beschreven. Onder deze module kunt u alles inzien rondom uw bedrijfshulpverlening, zoals: agenda opleidingen, planning, certificaten, bedrijfshulpverleners, etc.

#### <span id="page-34-1"></span>6.1 Agenda opleidingen

Als u de onderstaande stappen volgt dan kunt u de agenda van de aankomende opleidingen inzien. Als een betreffende opleiding beschikbaarheid heeft dan kunt u iemand ook gelijk inschrijven.

**Stap 1:** Klik op de module 'Bedrijfshulpverlening'.

**Stap 2:** Klik op het tabblad 'Agenda'.

**Stap 3:** Bekijk de aankomende opleidingen.

**Stap 4, optioneel:** Klik op 'Controleer beschikbaarheid' om te kijken of er nog een opleiding beschikbaar is.

**Stap 5, optioneel:** Klik op 'Inschrijven' als je medewerkers voor de specifieke cursus in wit schrijven. **Stap 6, optioneel:** Klik op 'Inschrijven' om een specifieke medewerker voor de betreffende cursus in te schrijven.

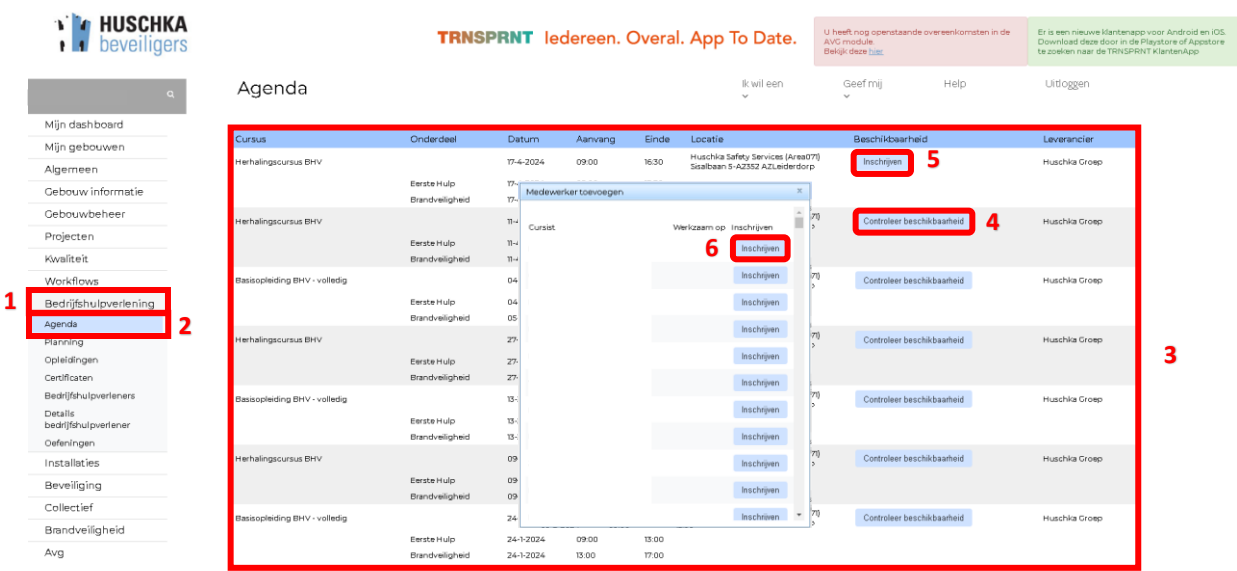

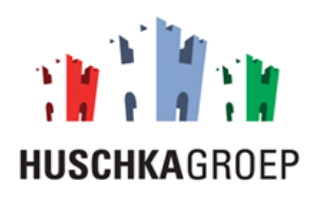

### <span id="page-35-0"></span>6.2 Planning

Als u de onderstaande stappen volgt kunt u de planning inzien van uw medewerkers.

**Stap 1:** Klik op de module 'Bedrijfshulpverlening'.

**Stap 2:** Klik op het tabblad 'Planning'.

**Stap 3:** Bekijk alle ingeplande medewerkers.

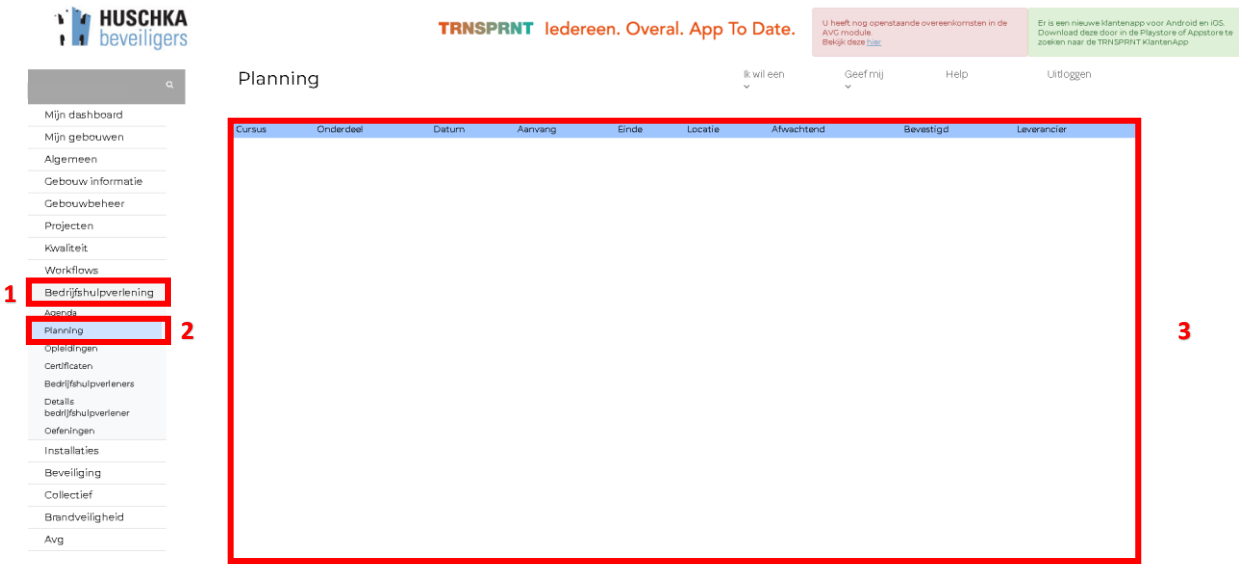

#### <span id="page-35-1"></span>6.3 Opleidingen

Als u de onderstaande stappen volgt kunt u opleidingen toevoegen aan u omgeving.

**Stap 1:** Klik op de module 'Bedrijfshulpverlening'.

- **Stap 2:** Klik op het tabblad 'Opleidingen'.
- **Stap 3:** Selecteer de opleider 'Huschka Groep'.

**Stap 4:** Vink het vakje aan van de opleidingen die je toe wilt voegen.

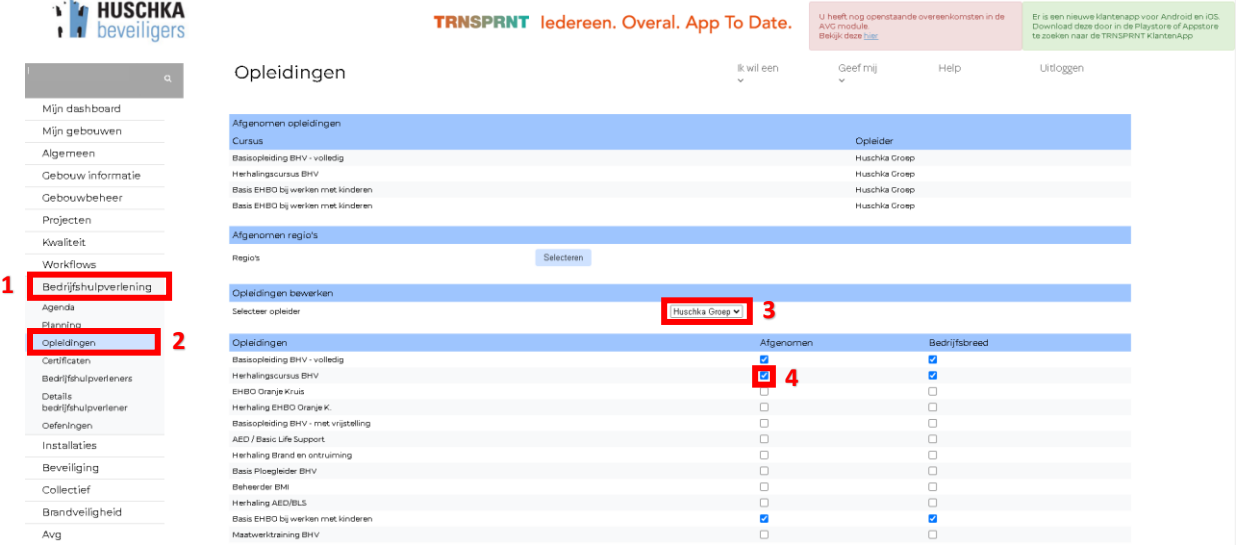

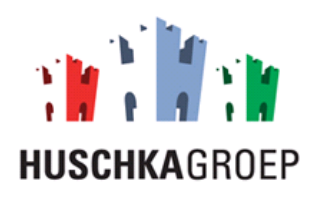

## <span id="page-36-0"></span>6.4 Certificaten bekijken

Als u de onderstaande stappen volgt kunt u alle certificaten binnen uw organisatie inzien.

**Stap 1:** Klik op de module 'Bedrijfshulpverlening'.

**Stap 2:** Klik op het tabblad 'Certificaten'.

**Stap 3:** Bekijk alle certificeringen van uw medewerkers.

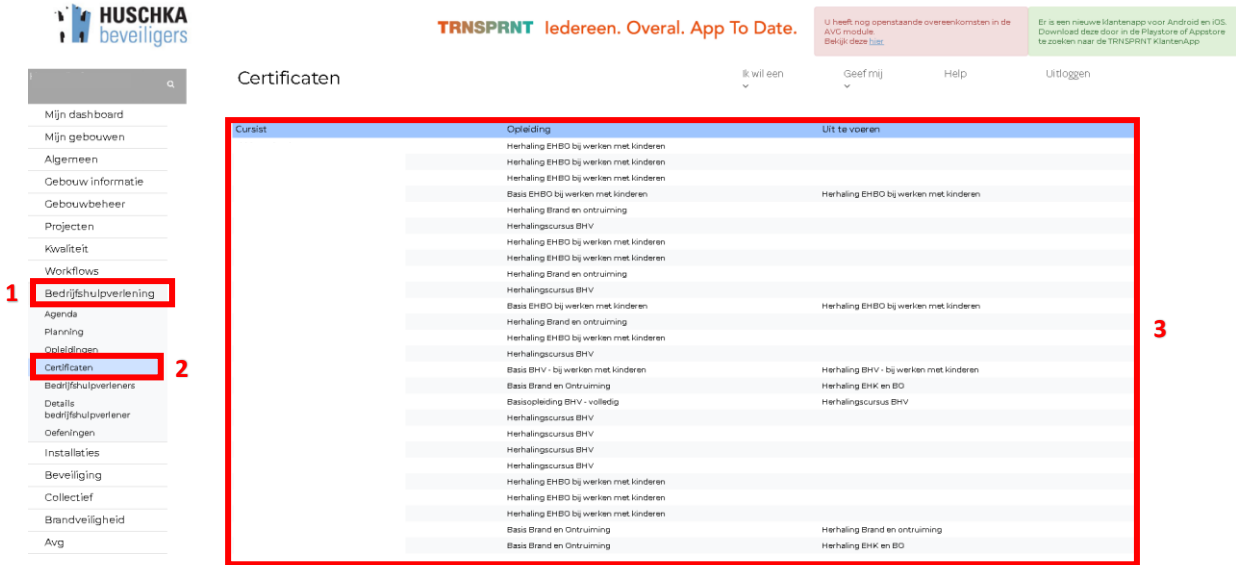

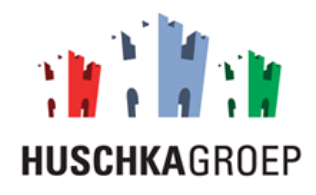

#### <span id="page-37-0"></span>6.5 Bedrijfshulpverleners controleren

Als u de onderstaande stappen volgt kunt u alle bedrijfshulpverleners inzien en indien nodig op niet actief zetten.

**Stap 1:** Klik op de module 'Bedrijfshulpverlening'.

**Stap 2:** Klik op het tabblad 'Certificaten'.

**Stap 3:** Bekijk alle certificeringen van uw medewerkers.

**Stap 4, optioneel:** Klik op 'niet actief zetten' indien u een medewerker af wilt melden als Bhv'er. **Stap 5, optioneel:** Klik op 'Nieuwe Bedrijfshulpverlener' indien je een nieuwe bhv'er wilt toevoegen.

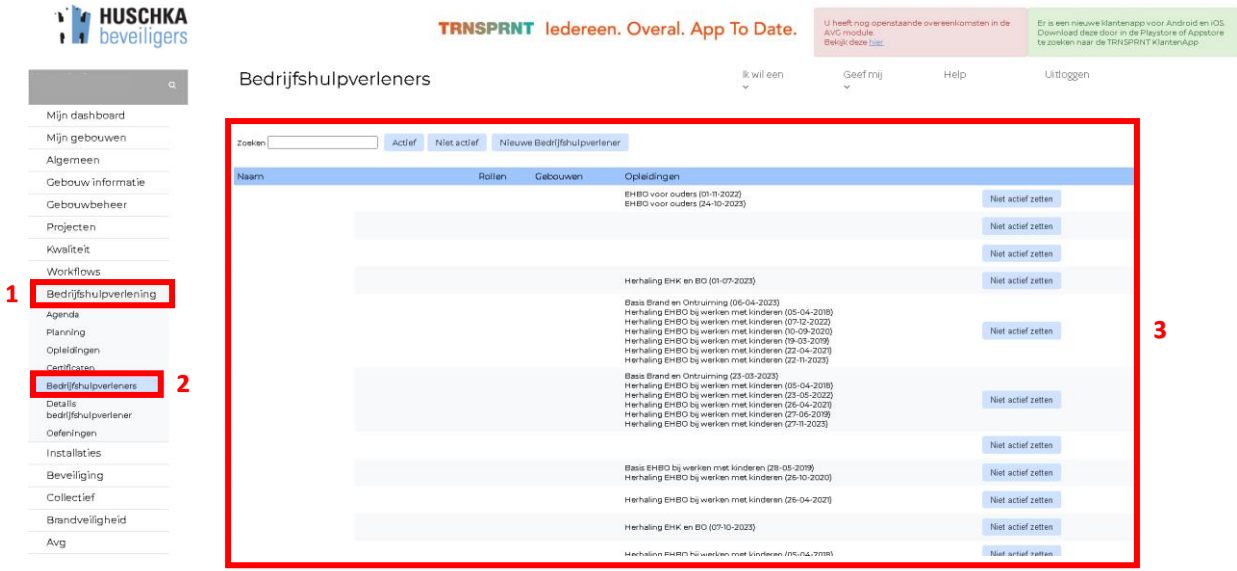

#### **Stap 6:** Voer de NAW gegevens in van de nieuwe Bhv'er.

#### **Stap 7:** Klik op 'Aanmaken'.

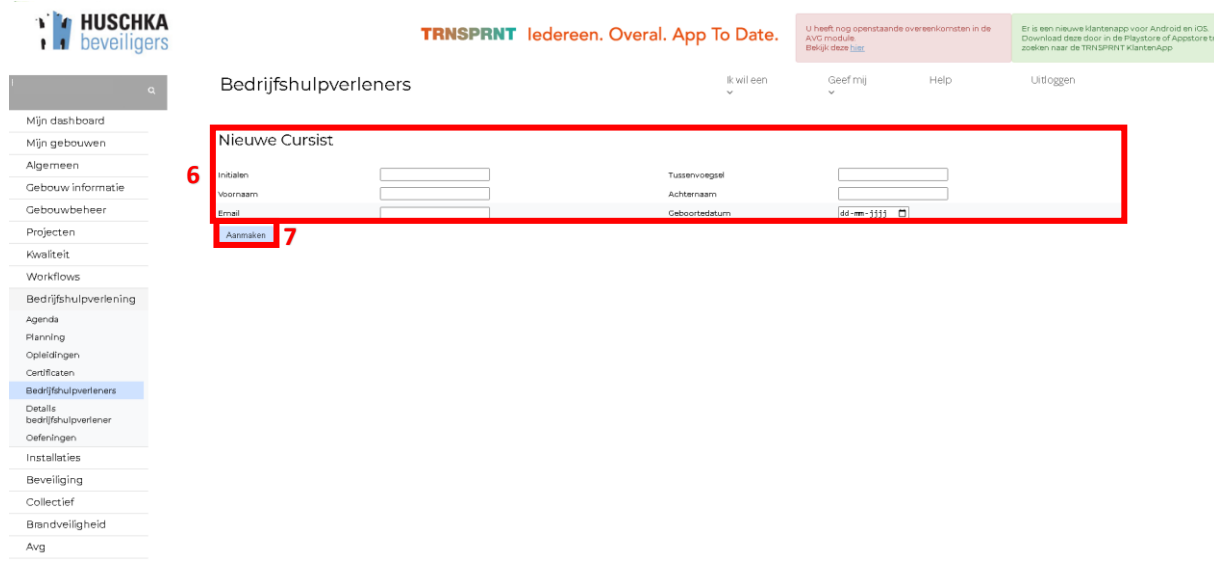

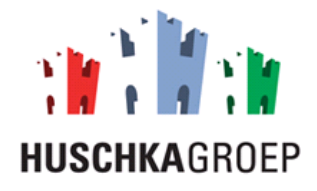

# <span id="page-38-0"></span>7.0 Brandveiligheid

In dit hoofdstuk wordt de module 'brandveiligheid' uitgelegd. Onder deze module kunt u alles inzien rondom uw brandveiligheid, zoals: 'maandelijks BMI controle, overzicht blusmiddelen, etc.

#### <span id="page-38-1"></span>7.1 Maandelijkse BMI controle

Als u de onderstaande stappen volgt dan kunt de maandelijkse controle van uw BMI controleren.

**Stap 1:** Klik op de module 'brandveiligheid'.

**Stap 2:** Klik op het tabblad 'Maandelijkse controle'.

**Stap 3:** Selecteer het jaartal.

**Stap 4:** Klik op 'Selecteren'.

**Stap 5:** Bekijk alle maandelijkse controles.

**Stap 6, optioneel:** Klik op het pdf. icoontje om het specifieke rapport te openen.

**Stap 7, optioneel:** Klik op het afbeelding icoontje om een toegevoegde foto te openen.

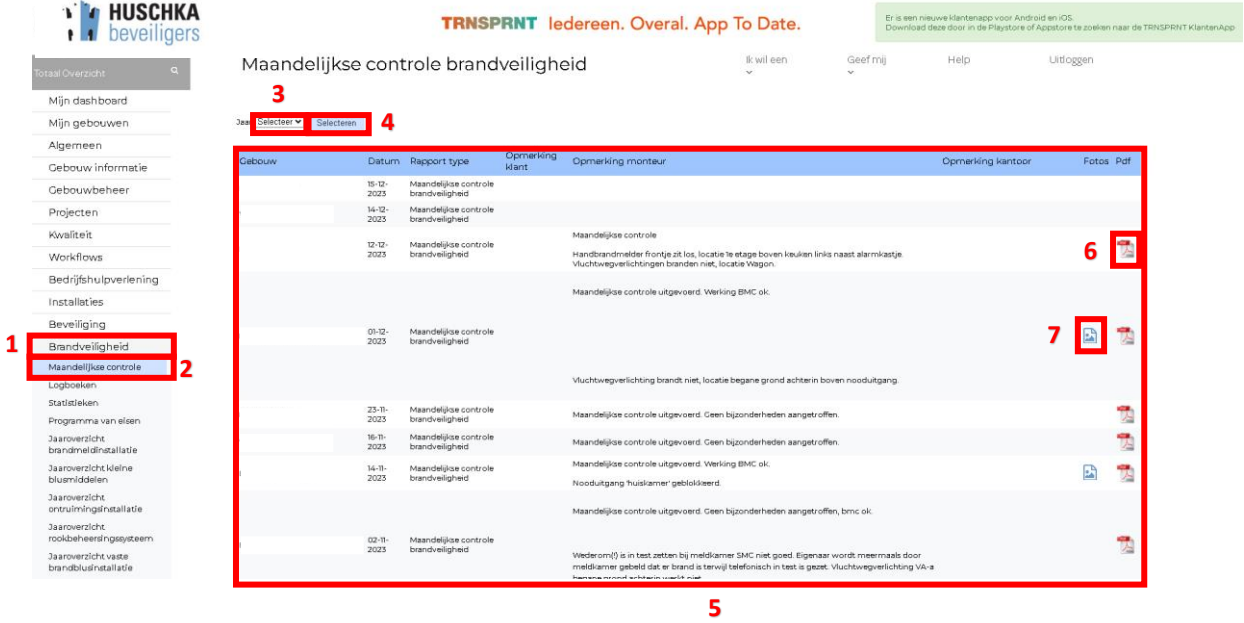

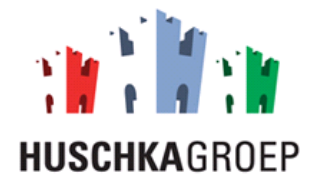

## <span id="page-39-0"></span>7.2 Jaaroverzicht brandmeldinstallatie

Als u de onderstaande stappen volgt dan kunt u het jaaroverzicht van de controle van uw brandmeldinstallatie in zien.

- **Stap 1:** Klik op de module 'brandveiligheid'.
- **Stap 2:** Klik op het tabblad 'Jaaroverzicht brandmeldinstallatie'.
- **Stap 3:** Selecteer het jaartal.

**Stap 4:** Bekijk het jaaroverzicht.

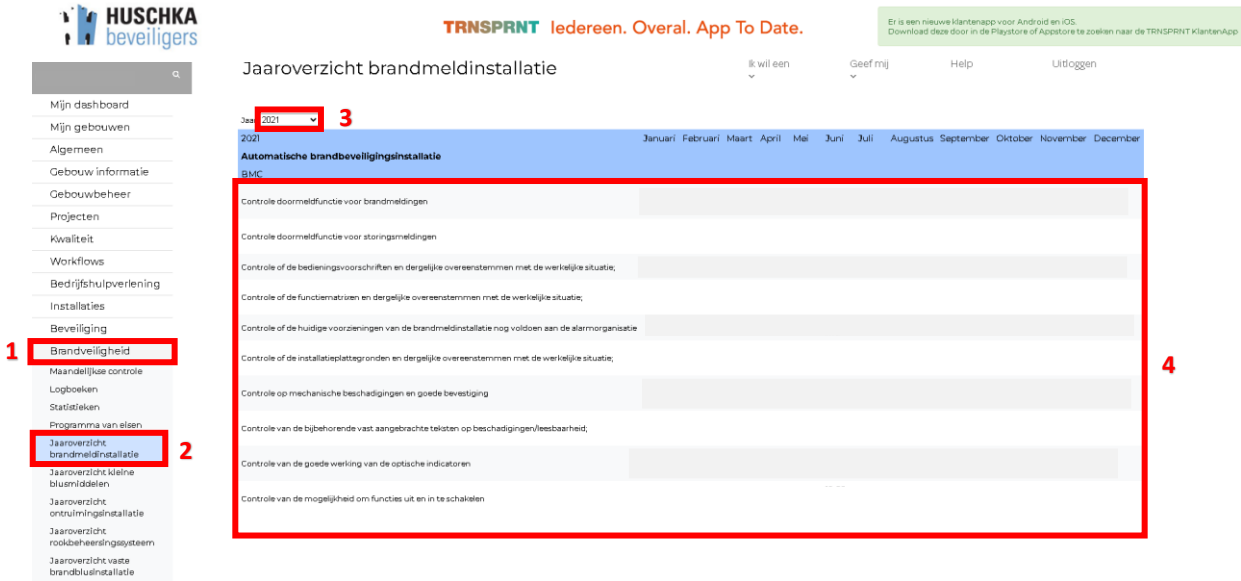

## <span id="page-39-1"></span>7.3 jaaroverzicht kleine blusmiddelen

Als u de onderstaande stappen volgt kunt u het jaaroverzicht van de controle op uw kleine blusmiddelen in zien.

- **Stap 1:** Klik op de module 'brandveiligheid'.
- **Stap 2:** Klik op het tabblad 'Jaaroverzicht brandmeldinstallatie'.
- **Stap 3:** Selecteer het jaartal.
- **Stap 4:** Bekijk het jaaroverzicht.

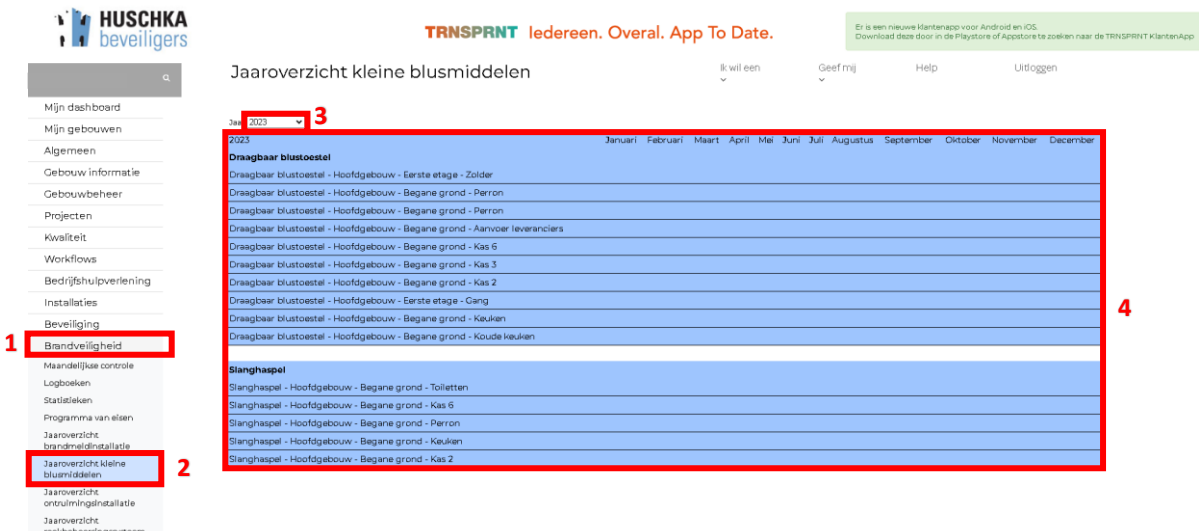

Versie: 3.0 Datum: 18-12-2023 Auteur: Jesper Boekkooi

Jaaroverzicht vaste<br>brandblusinstallatie

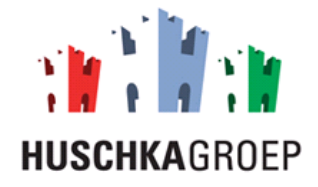

# <span id="page-40-0"></span>8.0 Collectief

In dit hoofdstuk wordt de module 'Collectief' beschreven. U beschikt over deze module als uw object valt onder collectieve beveiliging. Als u beschikt over deze module dan kunt u alle gegevens van de collectieve werkzaamheden inzien.

#### <span id="page-40-1"></span>8.1 Aanrijtijden

Als u de onderstaande stappen volgt dan kunt u de aanrijtijden inzien van de collectieve surveillance (alarmopvolging).

**Stap 1:** Klik op de module 'Collectief'.

**Stap 2:** Klik op het tabblad 'Aanrijtijden'.

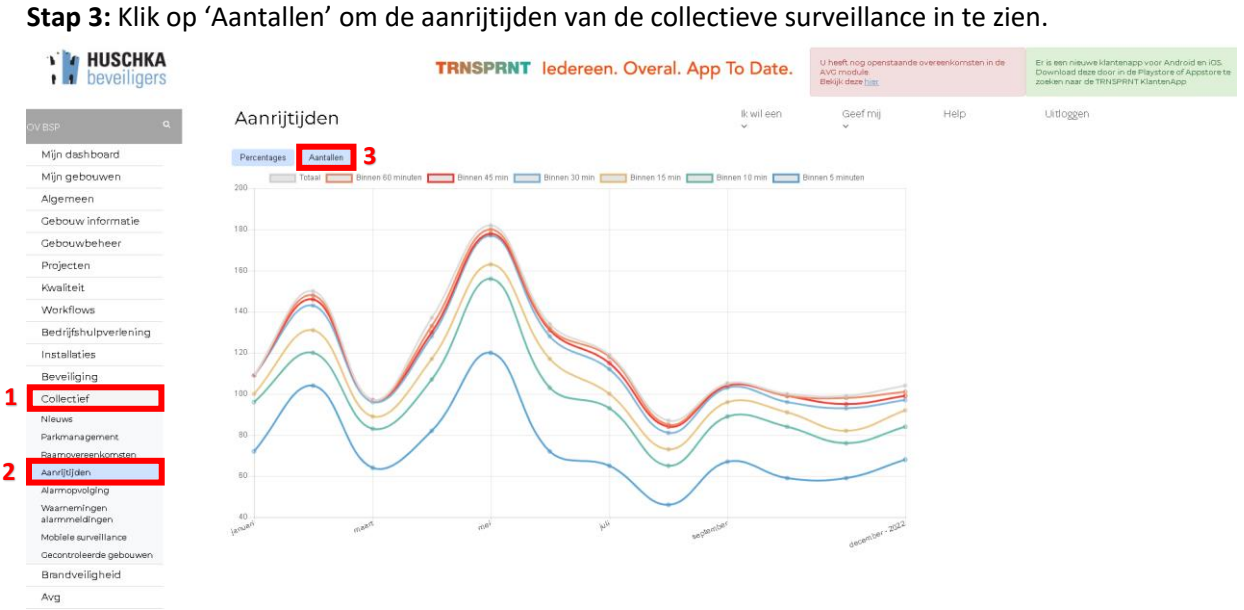

**Stap 4:** Klik op de knop 'Percentages' om de aanrijtijden van de collectieve surveillance in percentages in te zien.

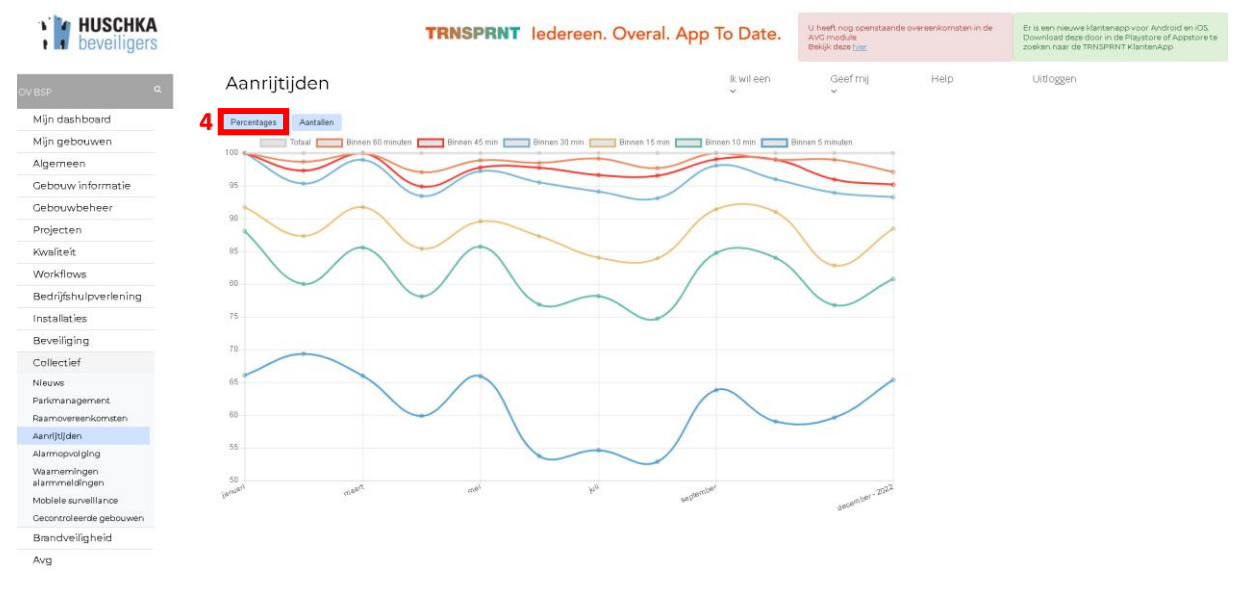

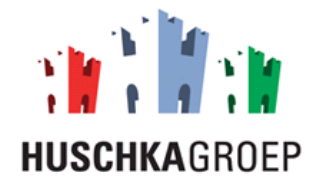

#### <span id="page-41-0"></span>8.2 Statistieken alarmopvolging

Als u de onderstaande stappen volgt kunt u alle statistieken van de collectieve surveillance (alarmopvolging) inzien, zoals: Aantal alarmen, aanrijtijden, percentages soorten alarmen, afhandeling tijd, etc.

#### *Aantallen*

Brandveiligheid Avg

Als u de onderstaande stappen volgt kunt u het aantal alarmmeldingen per maand en per soort inzien.

- **Stap 1:** Klik op de module 'Collectief'.
- **Stap 2:** Klik op het tabblad 'Alarmopvolging'.
- **Stap 3:** Selecteer het jaartal waarvan u de alarmmeldingen wilt zien.
- **Stap 4:** Klik op 'Aantallen'.
- **Stap 5**: Bekijk per soort alarm en per maand het aantal alarmen.

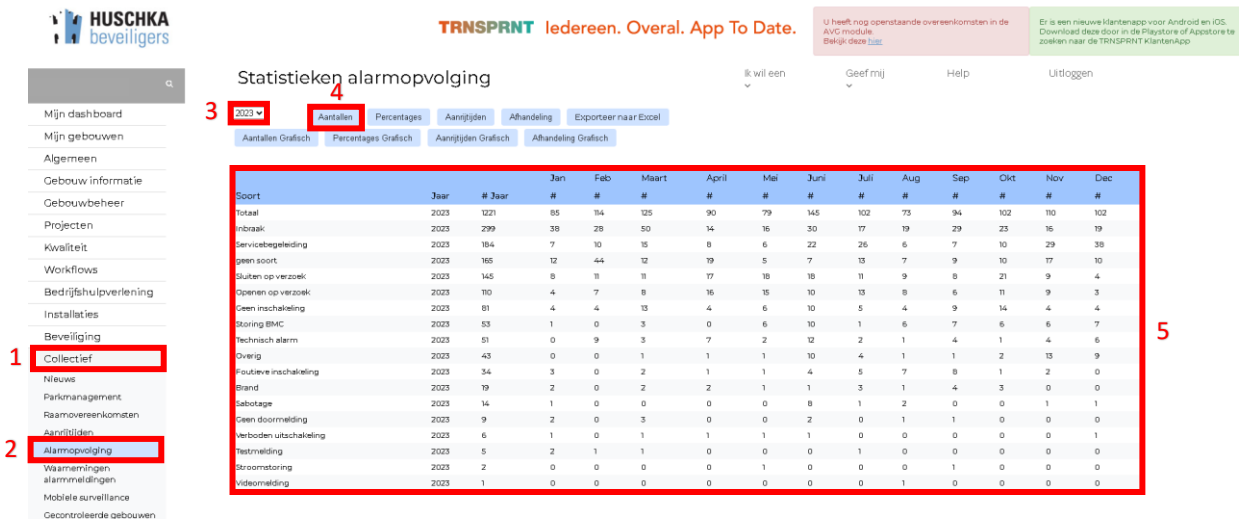

#### **Stap 6, optioneel:** Klik op 'Aantallen Grafisch' om de gegevens in een grafische tabel te zien.

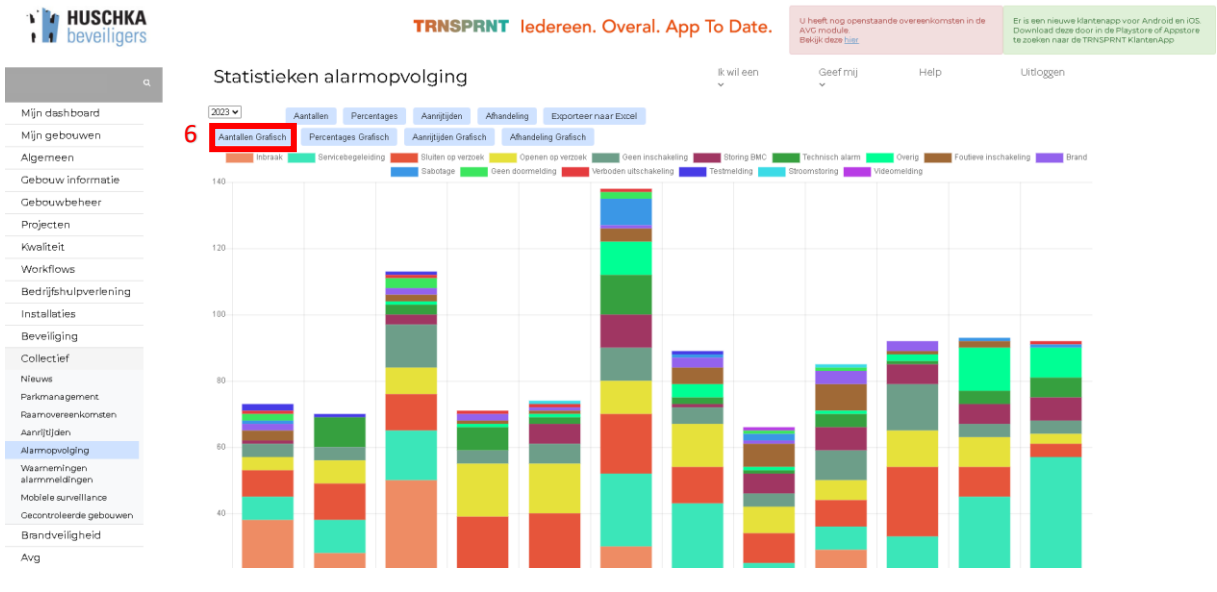

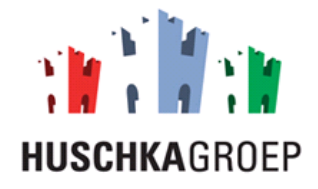

#### *Percentages*

Als u de onderstaande stappen volgt kunt u het percentage van het aantal alarmmeldingen per maand en per soort inzien.

- **Stap 1:** Klik op de module 'Collectief'.
- **Stap 2:** Klik op het tabblad 'Alarmopvolging'.
- **Stap 3:** Selecteer het jaartal waarvan u de percentages wilt zien.
- **Stap 4:** Klik op 'Percentages'.

**Stap 5**: Bekijk per soort alarm en per maand het percentage van het aantal alarmen.

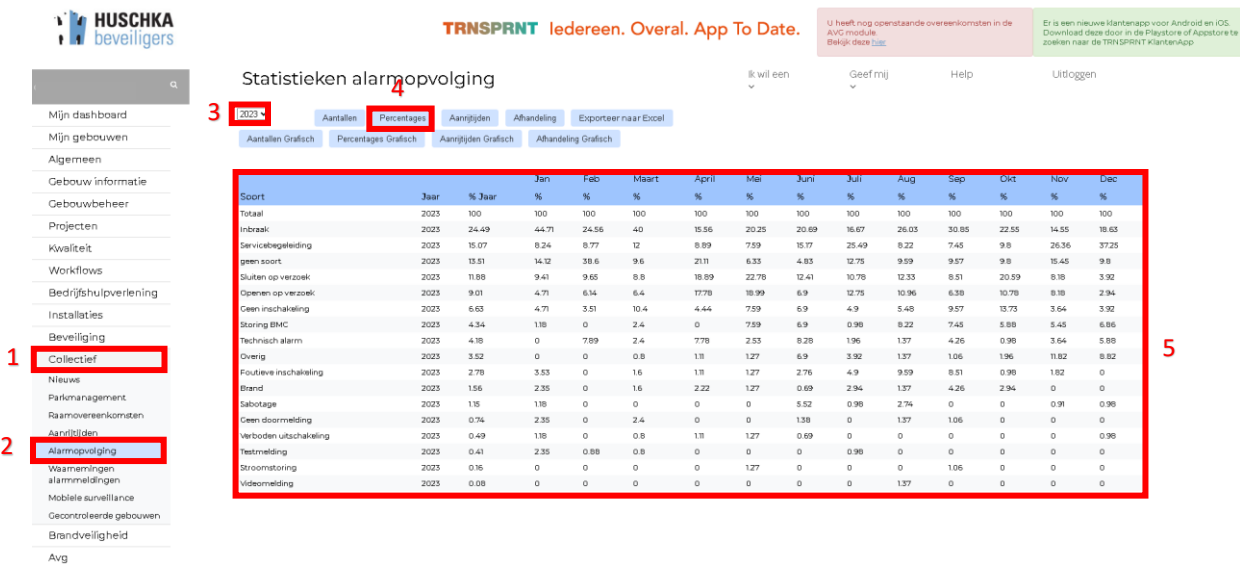

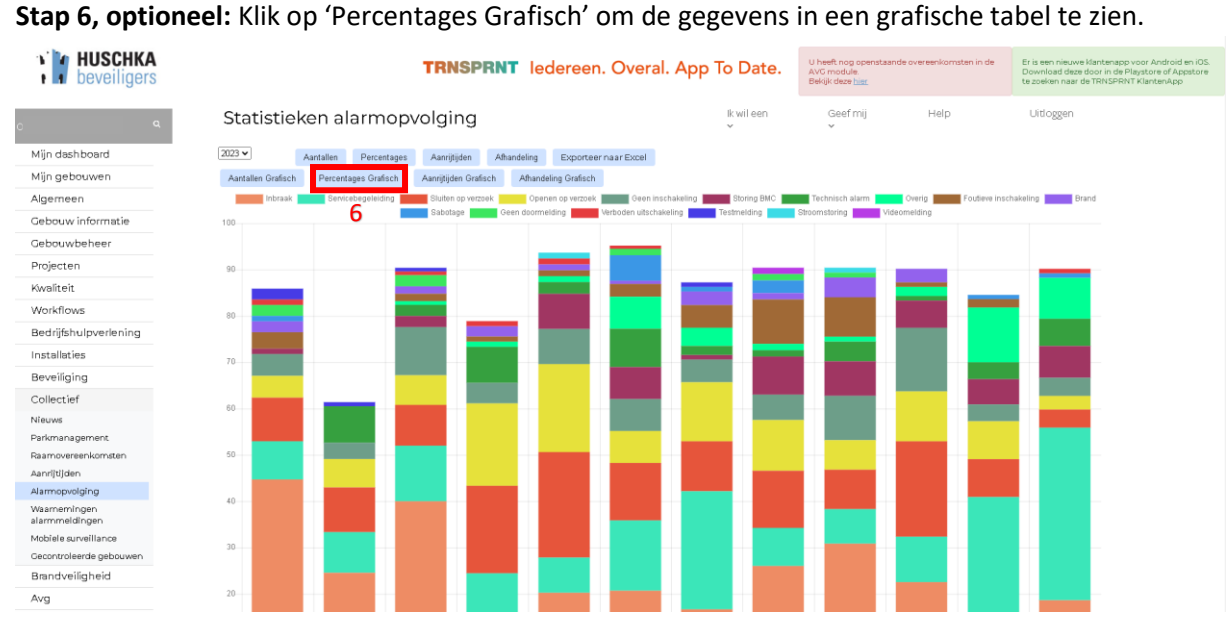

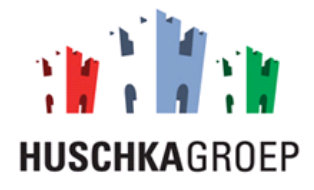

#### *Aanrijtijden*

Als u de onderstaande stappen volgt kunt u de aanrijtijden van de alarmmeldingen inzien.

- **Stap 1:** Klik op de module 'Collectief'.
- **Stap 2:** Klik op het tabblad 'Alarmopvolging'.
- **Stap 3:** Selecteer het jaartal waarvan u de aanrijtijd wilt zien.
- **Stap 4:** Klik op 'Aanrijtijden'.

**Stap 5**: Bekijk per soort alarm en per maand de aanrijtijden in minuten.

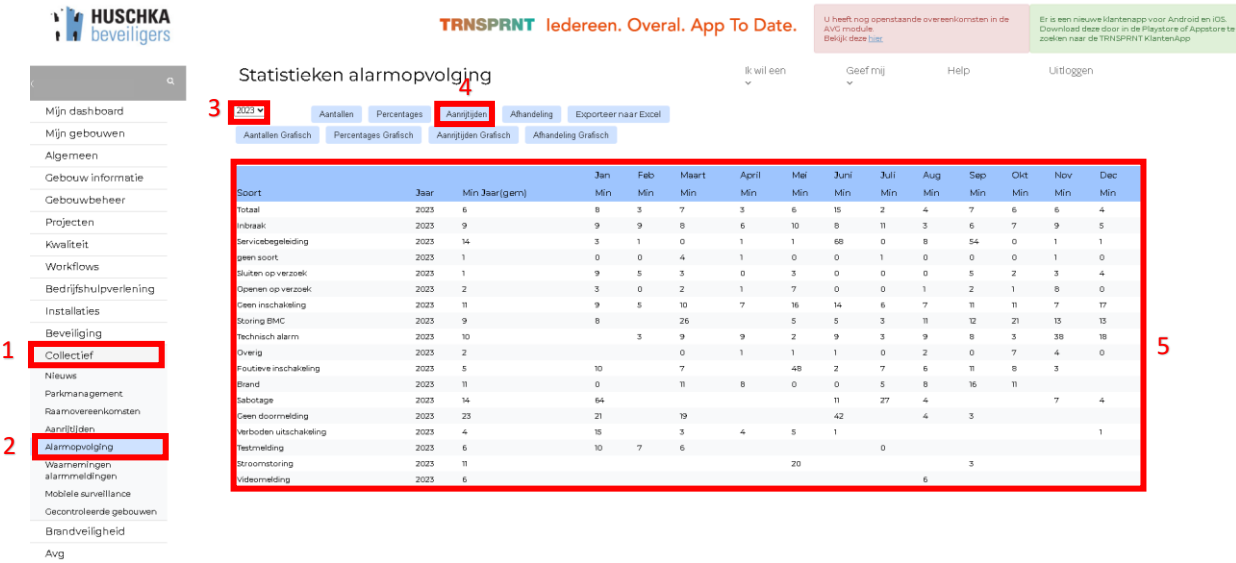

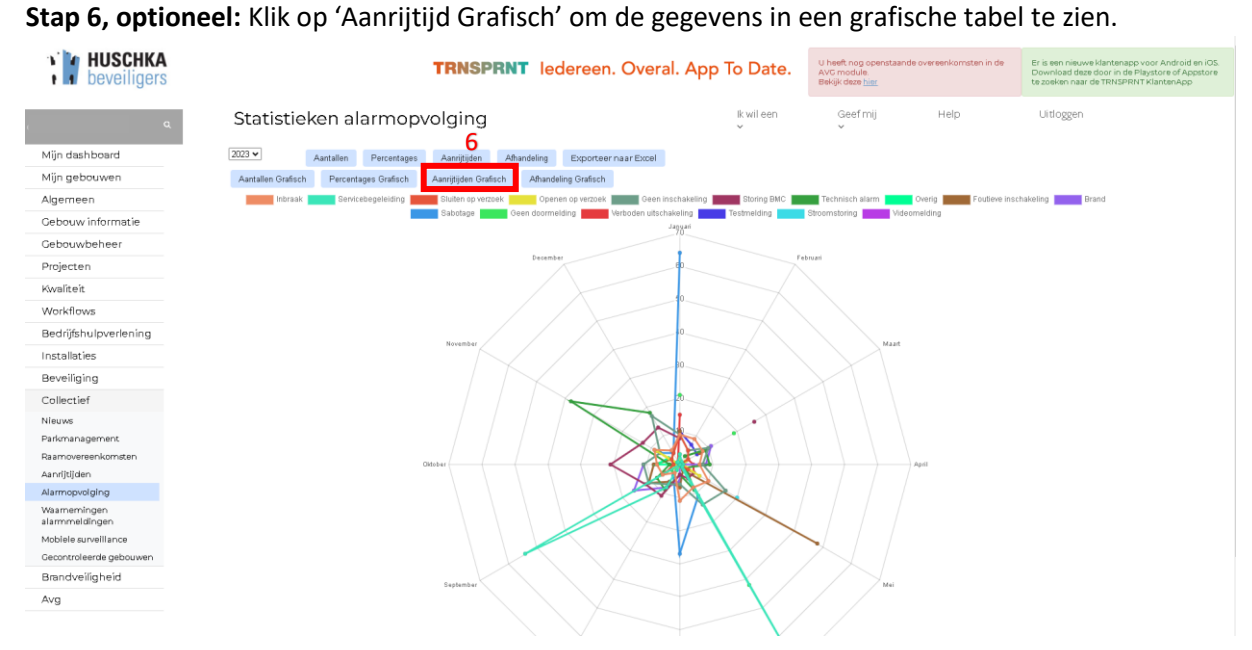

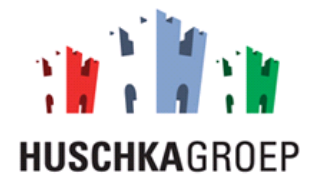

#### *Afhandeling*

Als u de onderstaande stappen volgt kunt u de afhandel tijd van de alarmmeldingen inzien.

**Stap 1:** Klik op de module 'Collectief'.

- **Stap 2:** Klik op het tabblad 'Alarmopvolging'.
- **Stap 3:** Selecteer het jaartal waarvan u de afhandel tijd wilt zien.
- **Stap 4:** Klik op 'Afhandeling'.

**Stap 5**: Bekijk per soort alarm en per maand de afhandel tijd in minuten.

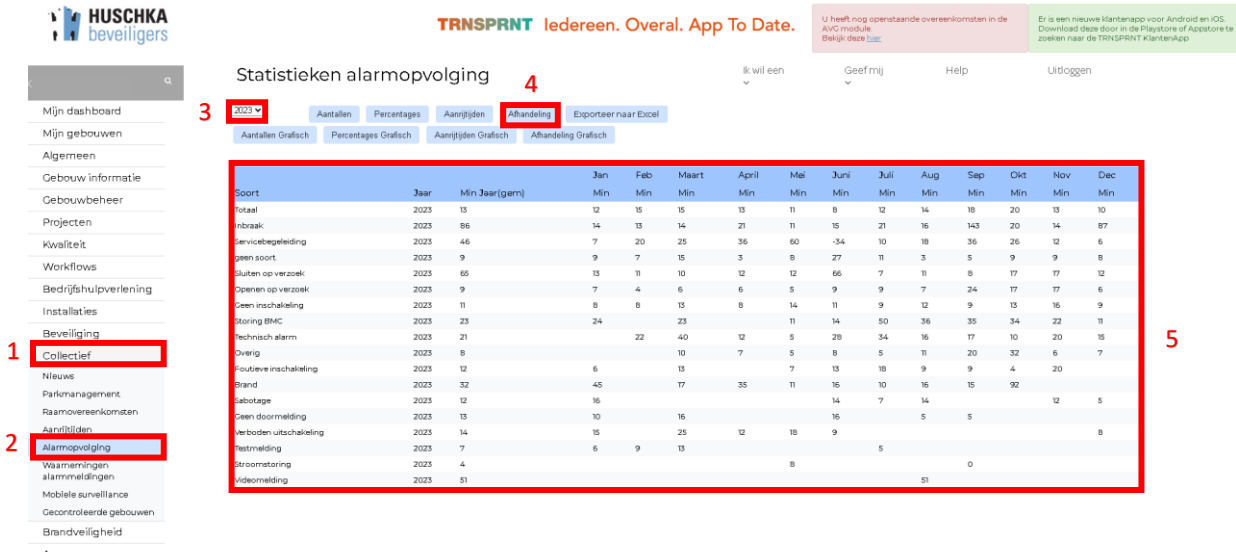

#### **Stap 6, optioneel:** Klik op 'Afhandeling Grafisch' om de gegevens in een grafische tabel te zien.

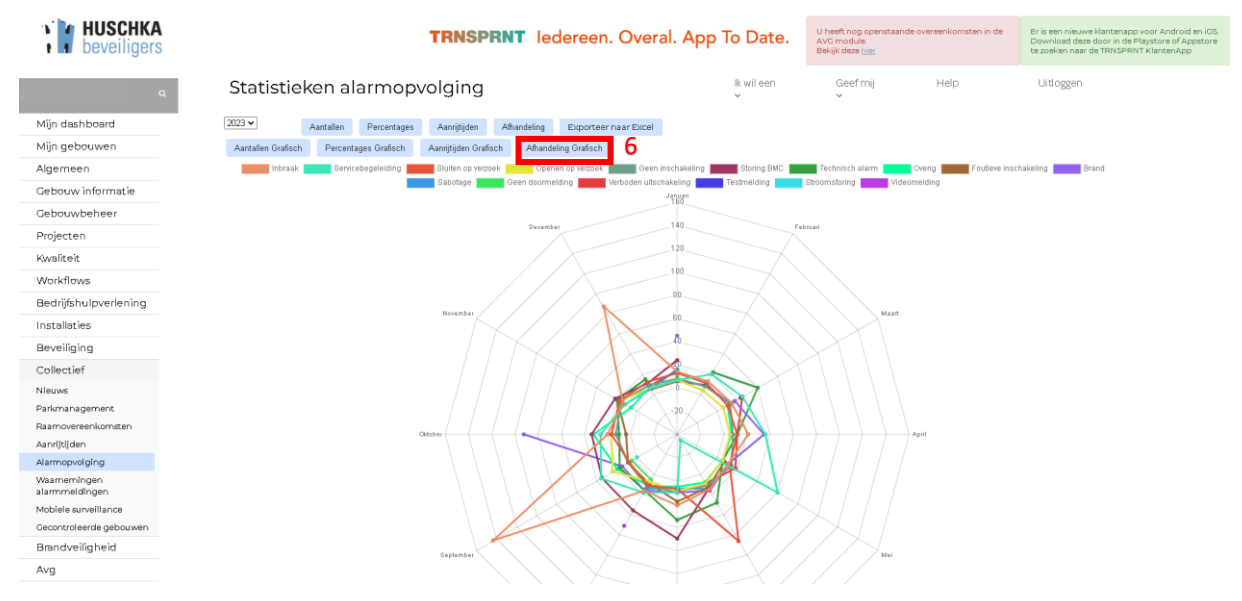

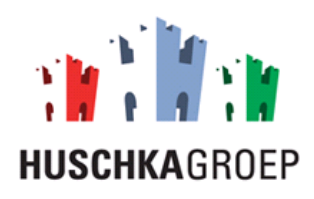

## <span id="page-45-0"></span>8.2.1 Export statistieken alarmopvolging

Als u de onderstaande stappen volgt dan kunt u een export draaien van het aantal alarmmeldingen.

- **Stap 1:** Klik op de module 'Collectief'.
- **Stap 2:** Klik op het tabblad 'Alarmopvolging'.
- **Stap 3:** Selecteer het jaartal waarvan u de alarmmeldingen wilt zien.

**Stap 4:** Klik op 'Exporteer naar Excel'.

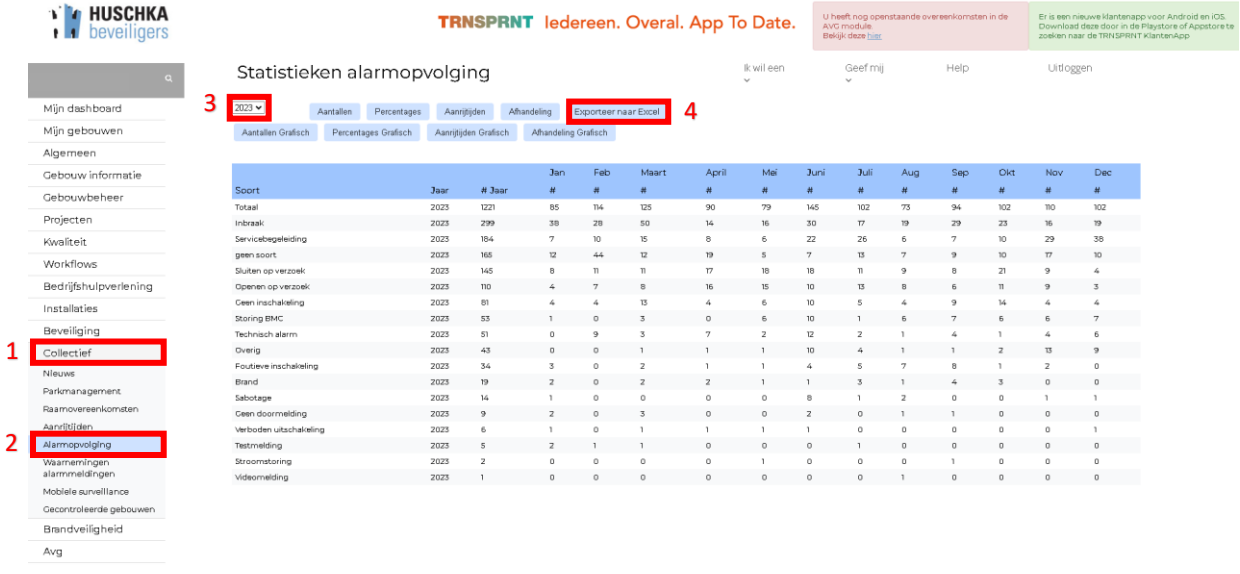

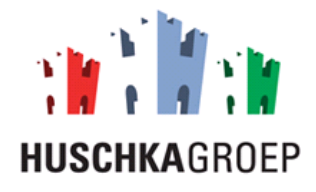

#### <span id="page-46-0"></span>8.3 Mobiele surveillance

Als u de onderstaande stappen volgt kunt u alle constateringen van de collectieve surveillance inzien, zoals: openstaande ramen en deuren en constatering van vandalisme en verlichting.

**Stap 1:** Klik op de module 'Collectief'.

- **Stap 2:** Klik op het tabblad 'Mobiele surveillance'.
- **Stap 3:** Selecteer het jaartal waarvan u de open ramen en deuren wilt inzien.

**Stap 4:** Klik op 'tabel'.

**Stap 5:** Bekijk de constatering van de collectieve surveillance.

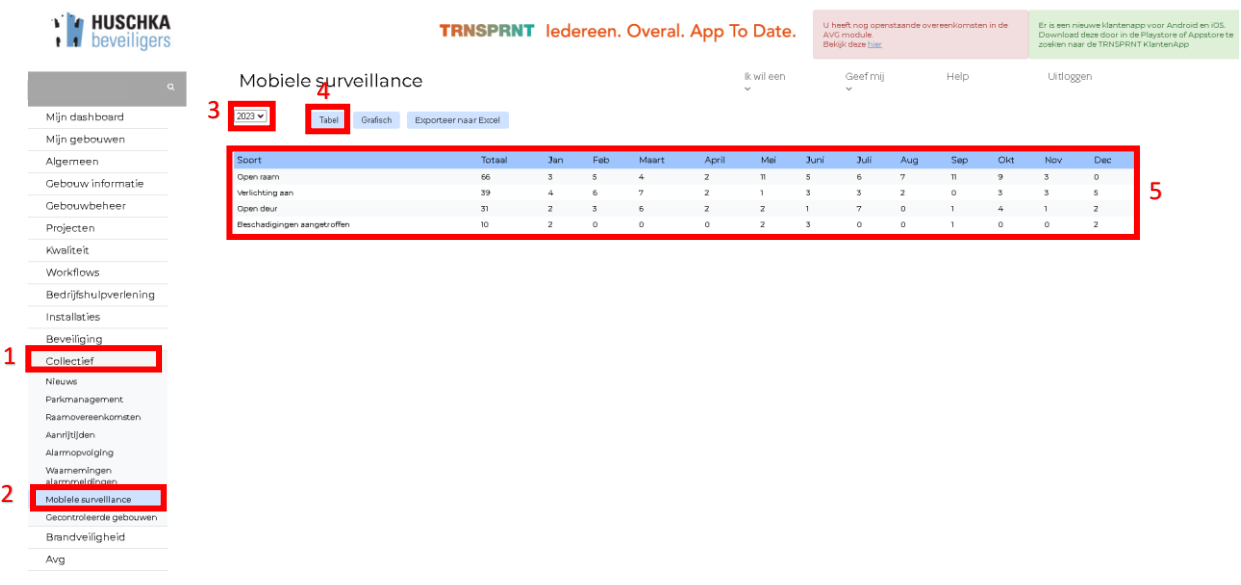

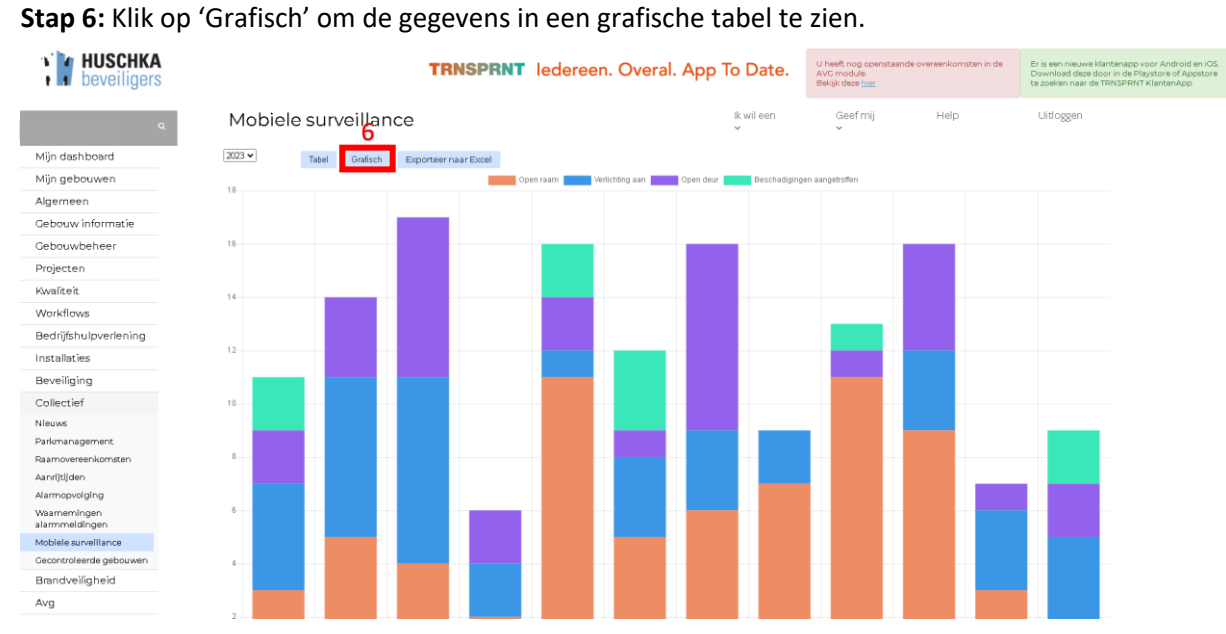

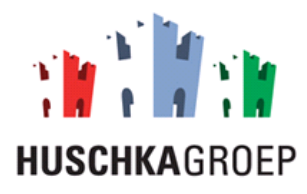

#### <span id="page-47-0"></span>8.3.1 Export statistieken mobiele surveillance

Als u de onderstaande stappen volgt dan kunt u een export draaien van het aantal open deuren en ramen.

- **Stap 1:** Klik op de module 'Collectief'.
- **Stap 2:** Klik op het tabblad 'Mobiele surveillance'.
- **Stap 3:** Selecteer het jaartal waarvan u de gegevens wilt zien.

**Stap 4:** Klik op 'Exporteer naar Excel'.

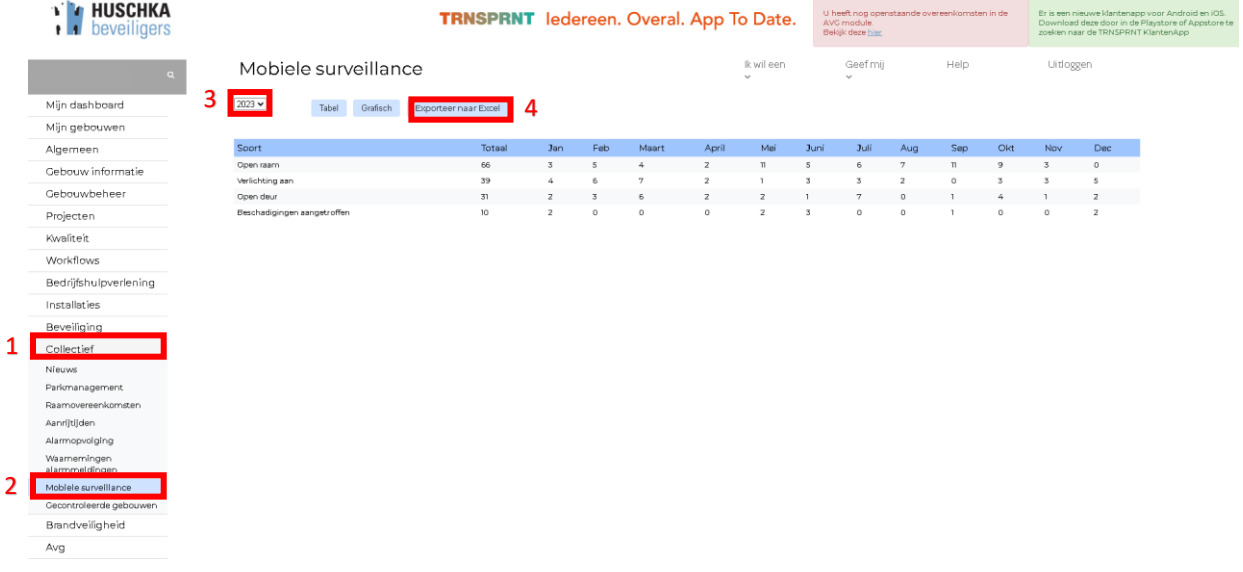

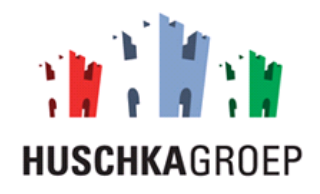

#### <span id="page-48-0"></span>8.4 Gecontroleerde gebouwen

Als u de onderstaande stappen volgt kun u per datum bekijken welke gebouwen zijn gecontroleerd door de collectieve surveillance. Let op!! u zit alleen de gebouwen die vallen onder u, de gebouwen van andere klanten zijn niet zichtbaar!

**Stap 1:** Klik op de module 'Collectief'.

**Stap 2:** Klik op het tabblad 'Gecontroleerde gebouwen'.

**Stap 3:** Selecteer de datum waarvan u de gecontroleerde gebouwen wilt in zien.

**Stap 4:** Klik op 'Datum Selecteren'.

**Stap 5:** Bekijk de plattegrond om de gecontroleerde gebouwen te zien. (U kunt inzoomen om de exacte gebouwen te zien).

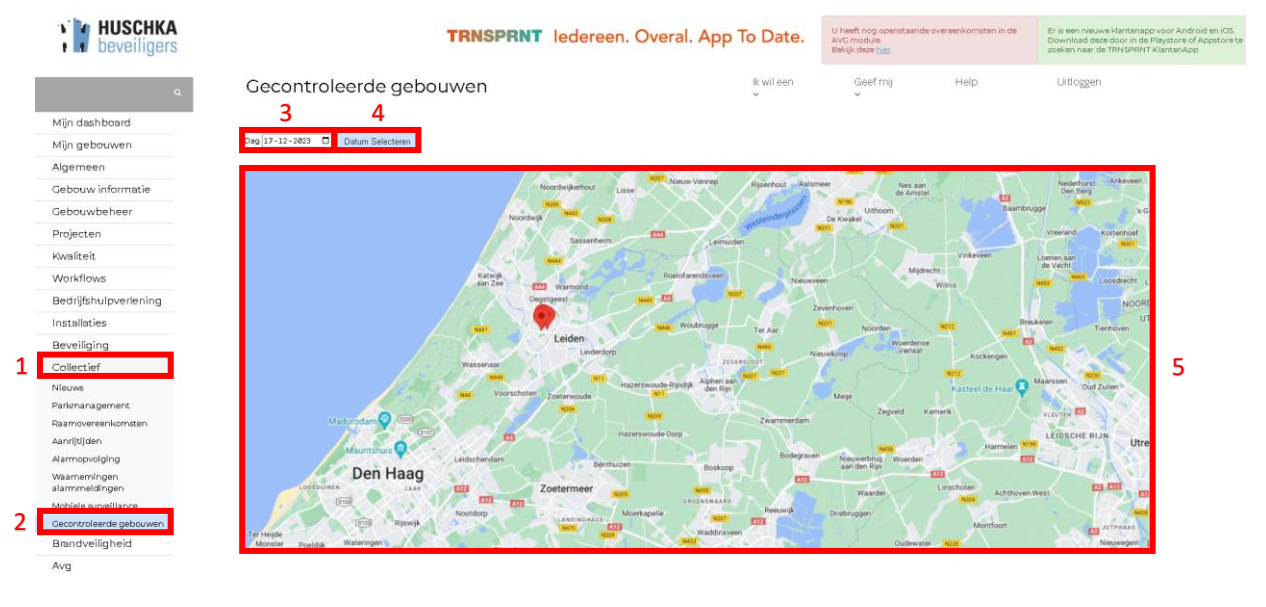